# **HONOR 9X Uživatelská příručka**

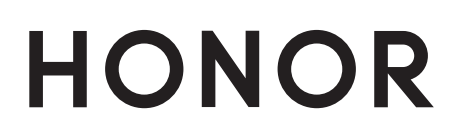

# **Obsah**

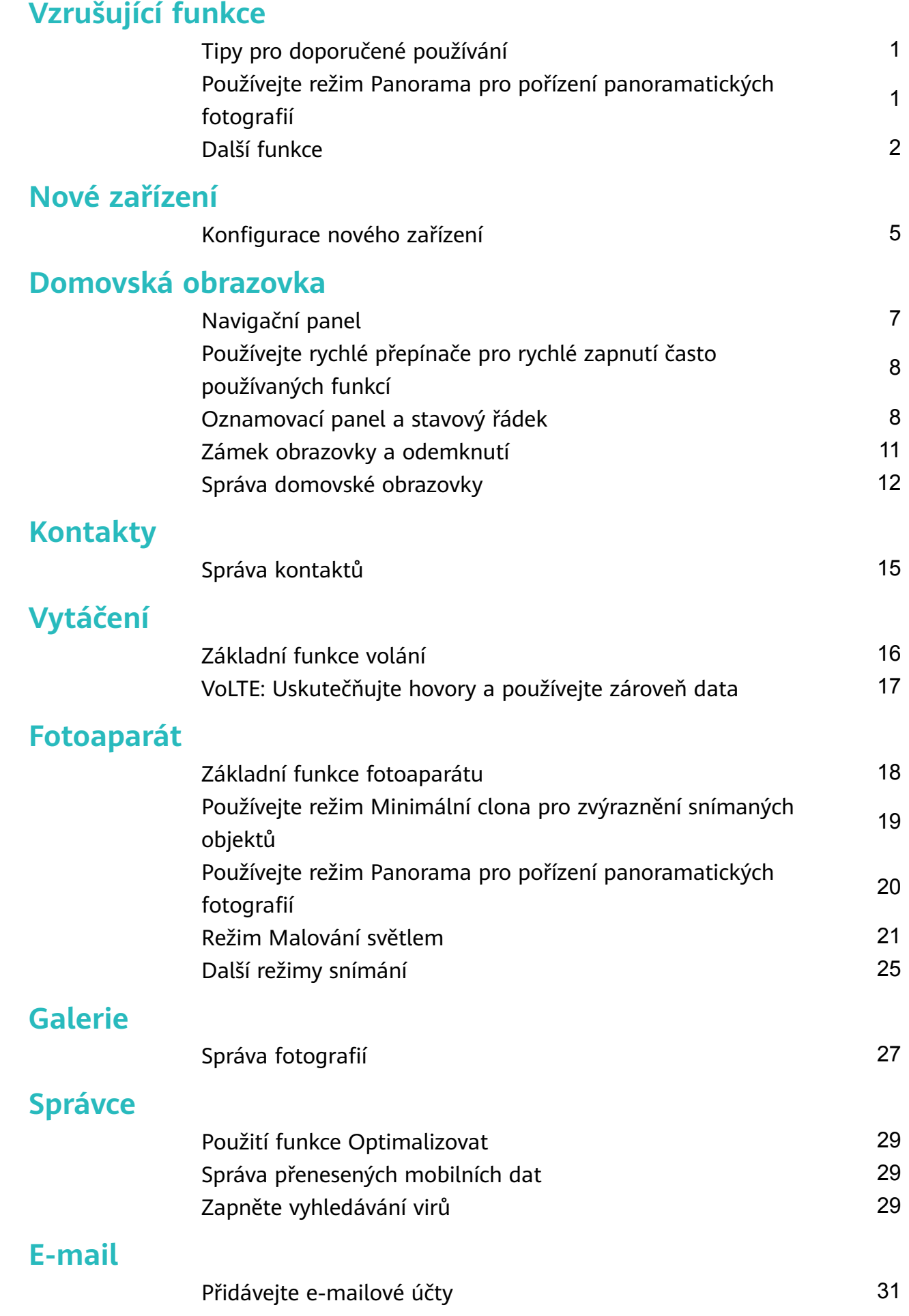

i

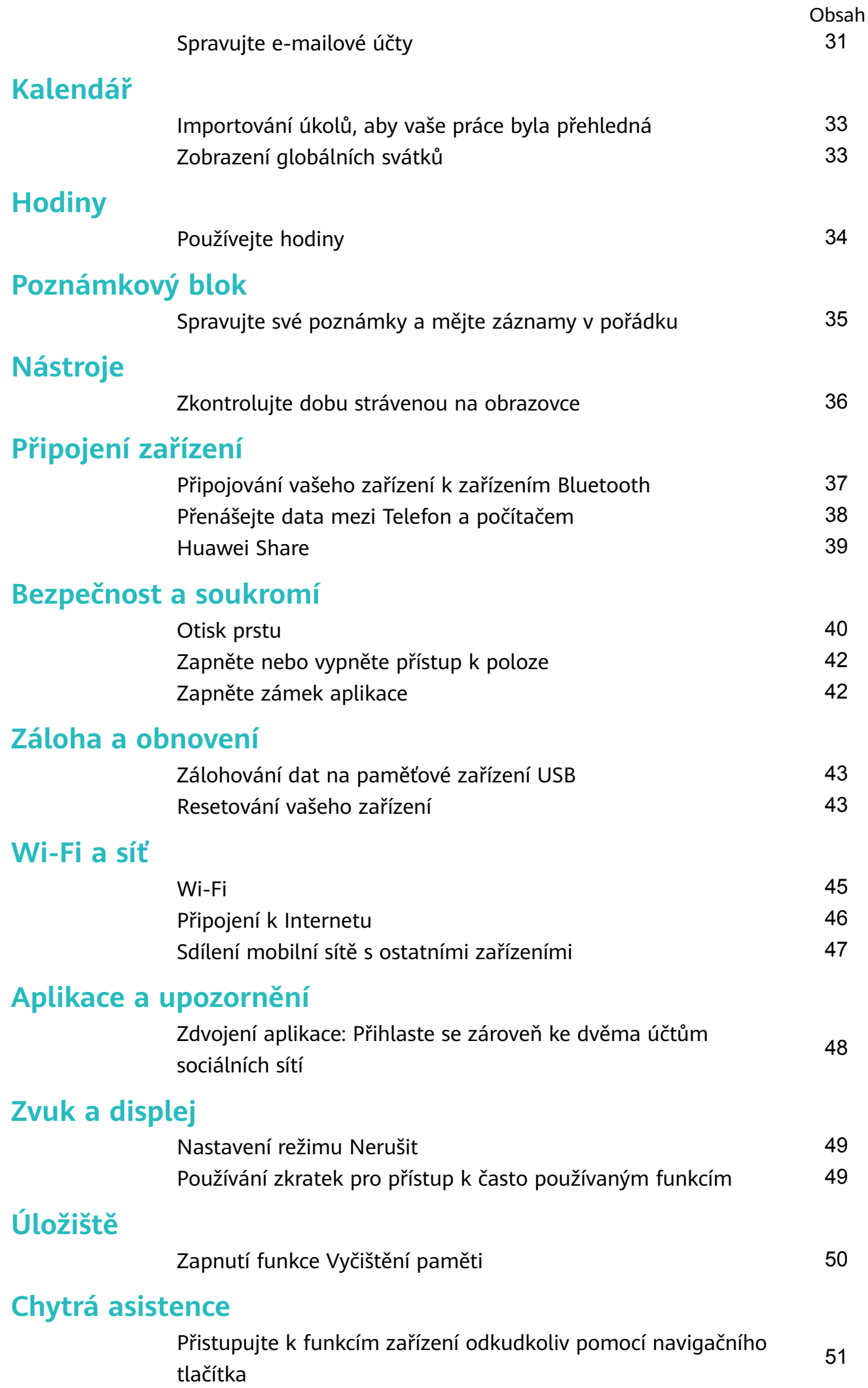

### **[Systém](#page-55-0)**

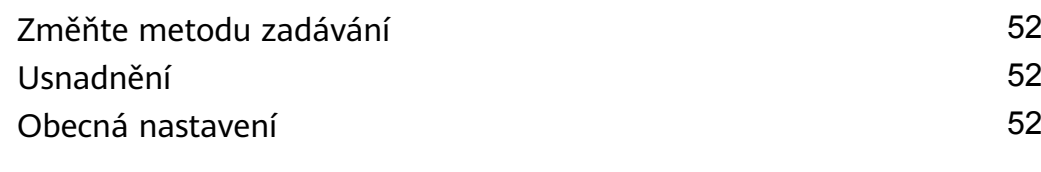

### **[Právní upozornění](#page-58-0)**

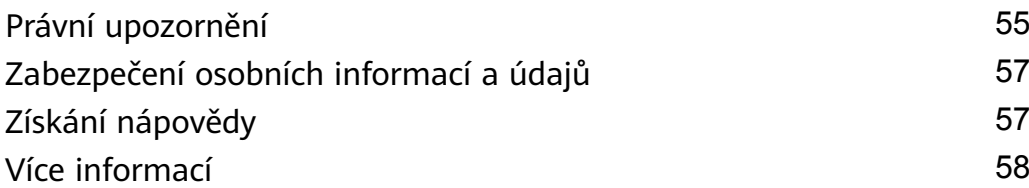

# <span id="page-4-0"></span>**Vzrušující funkce**

## **Tipy pro doporučené používání**

### **Přistupujte k funkcím zařízení odkudkoliv pomocí navigačního tlačítka**

Chcete-li zavřít aplikaci nebo se vrátit na domovskou obrazovku, musíte použít navigační panel ve spodní části zařízení. Ve svém zařízení můžete zapnout funkci navigačního tlačítka. Tím se vyhnete používání navigačních kláves a můžete pohodlně ovládat zařízení jednou rukou.

Otevřete aplikaci **Nastavení**. Přejděte do **Systém** > **Pohyb po systému** > **Navigační tlačítko** a zapněte **Navigační tlačítko**. Na obrazovce se zobrazí navigační tlačítko. Poté ho můžete přetáhnout na vámi preferovanou pozici. Navigační tlačítko může provádět následující akce:

- **Zpět**: Jedním klepnutím na navigační tlačítko se vraťte o jeden krok zpět, dvojitým klepnutím se vraťte o dva kroky zpět.
- **Domů**: Klepnutím, podržením a následným uvolněním navigačního tlačítka přejděte na domovskou obrazovku.
- **Zobrazení aplikací na pozadí**: Klepnutím, podržením a následným potažením po navigačním tlačítku doleva nebo doprava zobrazte všechny aplikace, které běží na pozadí.

### **Používejte rychlé přepínače pro rychlé zapnutí často používaných funkcí**

Chcete rychle zapínat nebo vypínat mobilní data nebo hotspot? Můžete zapnout často používané funkce pomocí přepínačů zkratek.

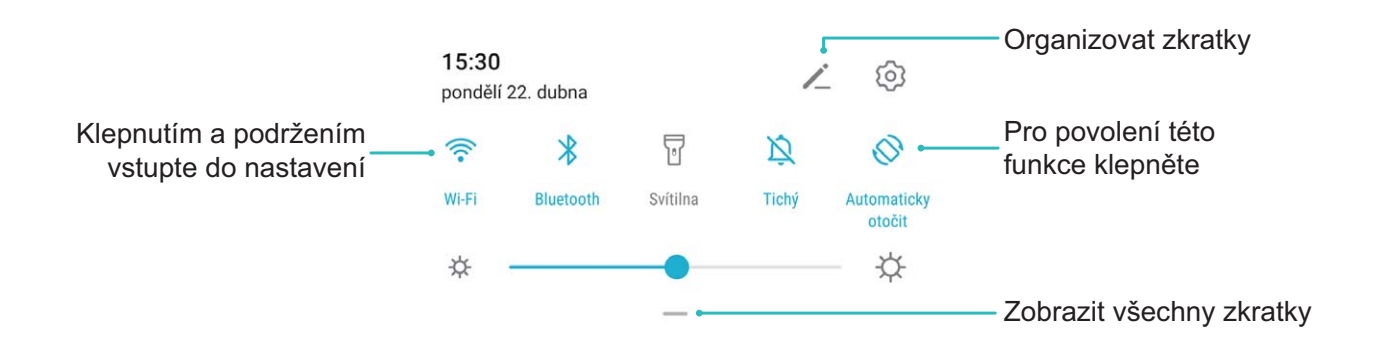

## **Používejte režim Panorama pro pořízení** panoramatických fotografií

Panorámata poskytují širší pozorovací úhel než běžné fotografie a umožňují dělat široké snímky krajin.

<span id="page-5-0"></span>K zachycení panoramatického snímku pořídí fotoaparát několik fotografií objektů v zorném poli a spojí je do jedné fotografie.

- Při pořizování panorámatu si najděte široký a otevřený prostor v určité vzdálenosti od objektu a zkuste se vyhnout jednobarevným pozadím.
- **1** Přejděte do **Fotoaparát** > **Další** > **Panorama**.
- **2** Klepnutím na ikonu <sup>v v</sup> v dolní části obrazovky nakonfigurujte směr snímání.
- **3** Telefon držte ve stabilní poloze a poté klepnutím na ikonu  $\heartsuit$  začněte snímat. Telefon pomalu posunujte naznačeným směrem, držte ho ve stabilní poloze a ujistěte se, že šipka zůstane zarovnaná se středovou linkou.
- **4** Až budete hotovi, klepněte na ikonu  $\bullet$ . Fotoaparát spojí fotografie automaticky do jednoho panorámatu.

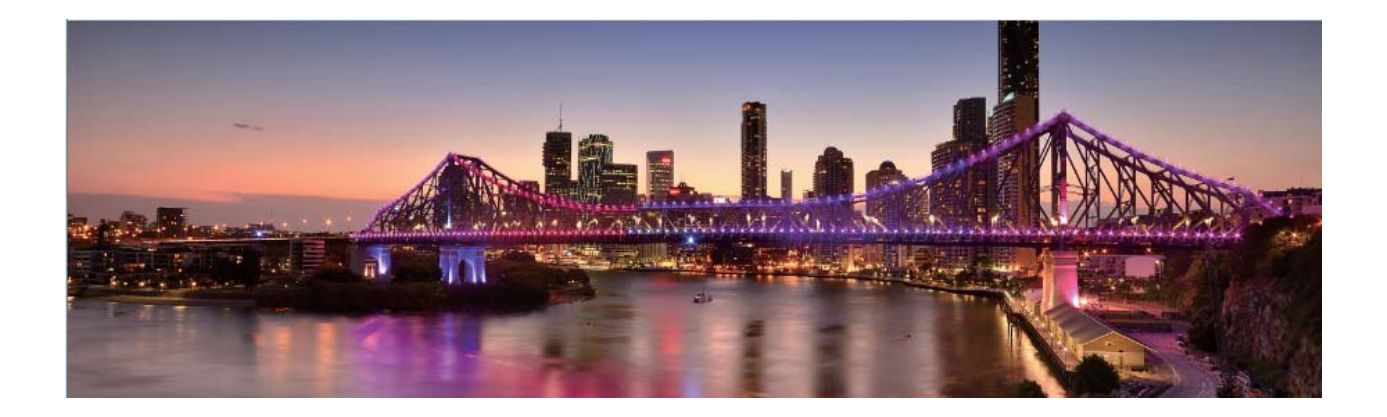

### **Další funkce**

### **Zapněte zámek aplikace**

Zámek aplikace umožňuje nastavit heslo pro důležité aplikace. Po restartování zařízení nebo odemknutí obrazovky budete během otvírání těchto aplikací vyzváni k zadání hesla zámku aplikace. Zámek aplikace přidává další vrstvu ochrany vašich soukromých informací a zabraňuje neoprávněnému přístupu k důležitým aplikacím na vašem zařízení.

**Zapnutí zámku aplikace**: Otevřete nabídku **Nastavení**. Přejděte do **Soukromí** > **Zámek aplikace**. Při prvním přístupu k zámku aplikace vyberte **Heslo zamčené obrazovky** nebo **Vlastní kód PIN** jako vaše heslo ověření pro **Zámek aplikace**. Po výzvě zadejte své heslo a na obrazovce **Zámek aplikace** zapněte přepínač u aplikací, které chcete uzamknout.

**Nastavení hesla zámku aplikace**: Klepněte na  $\widehat{\heartsuit}$  na obrazovce Zámek aplikace a poté klepněte na **Typ hesla**. Vyberte možnost **Heslo zamčené obrazovky** nebo **Vlastní kód PIN**.

### **Nastavte tapetu plochy**

Nebaví vás výchozí tapety? Nastavte jako svou tapetu plochy, která se vám líbí, abyste si přizpůsobili svou domovskou obrazovku.

Otevřete **Nastavení** a poté přejděte do **Domovská obrazovka a tapeta plochy** > **Tapeta**. K dispozici jsou tyto možnosti:

**Nastavení obrázku jako tapety plochy**: Klepněte na **Galerie** nebo vyberte přednastavenou tapetu ve svém zařízení a postupováním podle pokynů na obrazovce vyberte **Obrazovka zamčení**, **Domovská obrazovka** nebo **Obě**.

Nastavení fotografie z Galerie jako tapety: Máte skvělou fotografii, kterou chcete nastavit jako tapetu? V **Galerie** otevřete fotografii, která se vám líbí, přejděte do <sup>:</sup> > **Nastavit** jako > Tapeta a postupováním podle pokynů na obrazovce nastavte fotografii jako tapetu plochy.

### **Správa widgetů domovské obrazovky**

Chcete rychle přidávat widgety, jako je zámek obrazovky, počasí, poznámkový blok, hodiny, kontakty nebo kalendář na svou domovskou obrazovku? Na domovskou obrazovku můžete widgety přidávat nebo je přesunovat a odstraňovat, abyste ji uklidili a její používání bylo pro vás příjemnější.

**Přidání widgetů**: Stažením prstů k sobě na domovské obrazovce přejděte do režimu úprav domovské obrazovky. Klepněte na **Widgety**, poté klepněte a podržte widget a přetáhněte jej do prázdné oblasti na domovské obrazovce, nebo klepněte na požadovaný widget.

Zkontrolujte, zda je na domovské obrazovce dostatek volného místa pro vložení widgetu. Pokud tam není dostatek místa, přidejte prázdnou stránku domovské obrazovky nebo uvolněte místo na aktuální stránce domovské obrazovky.

**Odstranění widgetů**: Klepněte a podržte widget na domovské obrazovce, dokud zařízení nezačne vibrovat, a poté vyberte **Odebrat**.

**Přesunutí widgetů**: Klepněte a podržte widget na domovské obrazovce, dokud zařízení nezačne vibrovat. Widget přetáhněte na jakoukoliv pozici na obrazovce.

### **Používejte šuplík aplikací pro ukládání aplikací**

Chcete ukládat aplikace na jedno místo na domovské obrazovce, aby domovská obrazovka vypadala uklizeněji? Na domovské obrazovce můžete zapnout šuplík aplikací pro ukládání všech aplikací a uvolnění prostoru na domovské obrazovce.

Otevřete položku **Nastavení**, přejděte do **Domovská obrazovka a tapeta plochy** > **Styl domovské obrazovky** a vyberte položku **Šuplík**. Chcete-li se přepnout zpět na standardní domovskou obrazovku, vyberte položku **Standardní**.

#### **Přidání ikony aplikace ze šuplíku aplikací na domovskou obrazovku**: Poté, co jste

zapnuli šuplík aplikací, klepnutím na ikonu  $\lim_{n \to \infty}$  na domovské obrazovce vstupte do seznamu aplikací. Na seznamu aplikací klepněte a podržte ikonu aplikace, kterou chcete přidat, dokud Telefon nezačne vibrovat, a přesuňte ji na požadovanou pozici na domovské obrazovce.

#### **Zapnutí funkce Vyčištění paměti**

Vaše zařízení se může časem zpomalovat, protože dochází místo v úložišti. Použijte funkci Vyčištění paměti a uvolněte místo v úložišti, zlepšete výkon systému a udržte své zařízení v dokonalém stavu.

Otevřete **Správce**, poté klepněte na **Vyčištění**, otevřete paměť a vyčistěte mezipaměť, abyste optimalizovali výkon. Pokud máte stálo málo místa v úložišti, proveďte hloubkové čištění, abyste uvolnili další místo v úložišti.

# <span id="page-8-0"></span>**Nové zařízení**

## **Konfigurace nového zařízení**

### **Připojení k Internetu**

Připojení pomocí zařízení k sítím Wi-Fi bez námahy.

#### **Připojení k síti Wi-Fi**

- **1** Tažením prstem od stavového řádku dolů otevřete oznamovací panel.
- **2** Klepnutím a podržením prstu na  $\widehat{\mathcal{F}}$  otevřete obrazovku s nastaveními Wi-Fi.
- **3** Zapněte **Wi-Fi**. Zařízení vypíše seznam všech dostupných sítí Wi-Fi v daném místě.
- **4** Vyberte síť Wi-Fi, ke které se chcete připojit. Pokud si vyberete zašifrovanou síť, budete rovněž muset zadat heslo Wi-Fi.

#### **Připojení pomocí mobilních dat**

- Před použitím mobilních dat se ujistěte, že máte datový tarif u svého operátora, abyste předešli nadměrným poplatkům za data.
- **1** Tažením prstem od stavového řádku dolů otevřete oznamovací panel.
- **2** Klepnutím na  $\overline{10}$  povolte mobilní data.
	- Pokud chcete šetřit energii baterie a snížit čerpání dat, vypněte své mobilní datové připojení, pokud jej nepotřebujete.

### **Zaznamenání otisku prstu**

Na zařízení můžete zaznamenat otisk prstu a poté ho používat k odemčení obrazovky nebo pro přístup k sejfu nebo zámku aplikace bez hesla.

- **4** Odemčení pomocí otisku prstu je dostupné, pouze pokud je metoda odemčení nastavena na možnost **Gesto**, **Kód PIN** nebo **Heslo**. Po restartování zařízení, nebo pokud není váš otisk prstu rozpoznán, budete požádáni o odemčení zařízení pomocí hesla odemčení obrazovky.
	- Před zaznamenáním otisku prstu se ujistěte, že váš prst je čistý a suchý.
- **1** Otevřete **Nastavení**.
- **2** Přejděte na **Soukromí** > **Otisk prstu** > **Správa otisků prstů** > **Změnit způsob uzamčení**, vyberte možnost **Gesto**, **4místný kód PIN**, **Vlastní kód PIN** nebo **Heslo** a poté postupováním podle pokynů na obrazovce nastavte heslo pro odemčení.
- **3** Po nastavení hesla pro odemčení zaznamenejte klepnutím na možnost **Nový otisk prstu** otisk prstu.
- **4** Umístěte prst na čidlo otisku prstu. Mírně zatlačte na čidlo, dokud zařízení nezavibruje. Opakujte tento krok pomocí různých částí konečku prstu.

**5** Po dokončení zaznamenání klepněte na tlačítko **OK**.

Chcete-li odemknout obrazovku, jednoduše umístěte prst na čidlo otisku prstu.

### **Připojení k Wi-Fi**

Připojením svého zařízení k síti Wi-Fi můžete efektivně ušetřit mobilní data.

Abyste se vyhnuli potenciálním rizikům zabezpečení a abyste zabránili neoprávněnému přístupu k vašim osobním datům a finančním informacím při připojování k veřejným sítím Wi-Fi, buďte, prosím, vždy opatrní.

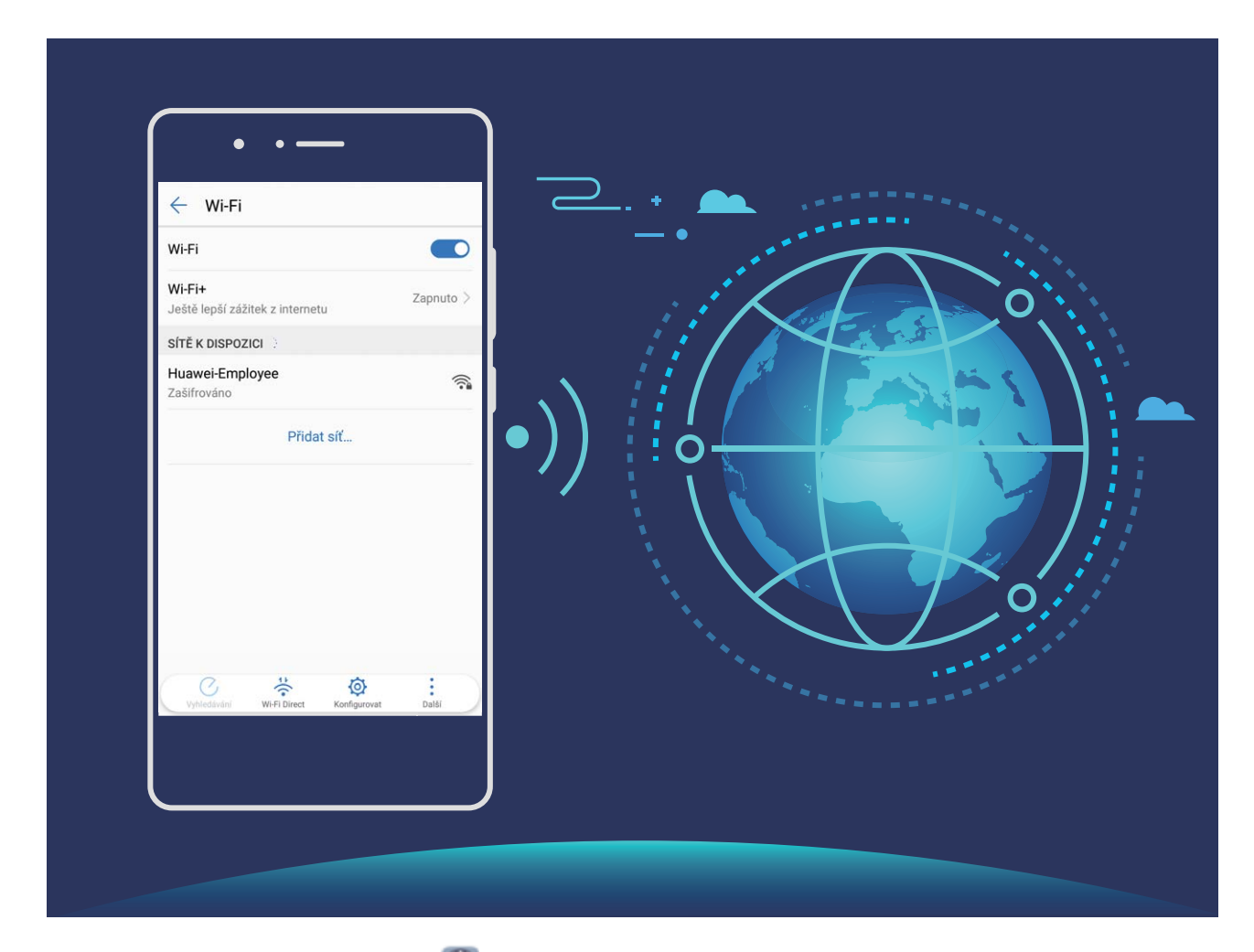

**Připojení k síti Wi-Fi**: Otevřete **Nastavení**, přejděte do **Bezdrátová připojení a sítě** > **Wi-Fi** a zapněte **Wi-Fi**. Pro přístup k síti Wi-Fi klepněte na síť Wi-Fi a zadejte heslo sítě pro dokončení případného vyžadovaného ověření. Případně se můžete posunout na konec nabídky, klepnout na **Přidat síť** a postupováním podle pokynů na obrazovce přidat síťový hotspot zadáním jeho názvu a hesla.

# <span id="page-10-0"></span>**Domovská obrazovka**

## **Navigační panel**

### **EÀÑÊĒgñàñ½ì rozvržení navigačního panelu**

Pomocí navigačního panelu můžete pohodlně přistupovat k domovské obrazovce, vracet se na předchozí stránku, ukončovat aplikace nebo zobrazovat naposledy používané aplikace.

Chcete-li nakonfigurovat navigační panel, otevřete **Nastavení**, následně přejděte do **Systém** > **Pohyb po systému** > **Navigace třemi tlačítky** > **Nastavení** a vyberte kombinaci navigačních tlačítek a na základě svých zvyků při používání zapněte nebo vypněte **Skrýt navigační tlačítka**.

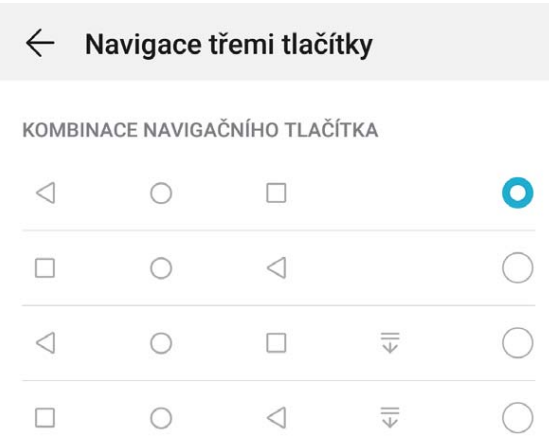

- **Tlačítko Zpět**: Klepnutím se vrátíte na předchozí obrazovku nebo ukončíte aplikaci. Klepnutím zavřete během zadávání textu klávesnici na obrazovce.
- **Tlačítko Domů**: Klepnutím se vrátíte na domovskou obrazovku.
- **Tlačítko Nedávné**: Klepnutím zobrazíte seznam nedávno použitých aplikací. Klepnutím a podržením zapnete režim rozdělené obrazovky.
- **Tlačítko oznámení pro potažení dolů**: Klepnutím otevřete oznamovací panel.

### **Používejte tlačítko Nedávné pro správu aplikací na pozadí**

Chcete-li se rychle přepnout na naposledy použitou aplikaci, můžete zkusit použít tlačítko Nedávné. Tlačítko Nedávné vám pomáhá rychle se přepínat mezi několika nedávno použitými aplikacemi. Můžete ho použít také k zavření aplikací na pozadí nebo zrychlení svého zařízení.

Klepněte na  $\Box$ . Můžete zobrazit, přepnout, zavřít nebo zamknout nedávno použité aplikace na pozadí:

• **Zobrazení nedávno použitých aplikací**: Na obrazovce se zobrazí naposledy použité aplikace a můžete je zkontrolovat potažením prstem doleva nebo doprava.

- <span id="page-11-0"></span>• **Přepnutí na nedávno použitou aplikaci**: Potažením prstem doleva nebo doprava najděte aplikaci, kterou chcete použít, a klepněte na kartu aplikací.
- **Zavření aplikace**: Potažením prstu na záložce aplikace můžete příslušnou aplikaci zavřít.
- Zavření všech aplikací: Klepnutím na  $\overline{11}$  zavřete všechny aplikace.

### **Navigace pomocí gest**

Navigace pomocí gest umožňuje rychlý návrat na předchozí obrazovku, návrat na domovskou obrazovku a zobrazení nedávných úkolů.

Otevřete **Nastavení**, přejděte do **Systém** > **Pohyb po systému** a vyberte možnost **Gesta**. Zde můžete používat následující:

- **Návrat na předchozí obrazovku**: Potáhněte prstem dovnitř ze strany obrazovky.
- **Návrat na domovskou obrazovku**: Potáhněte prstem nahoru ze spodní hrany obrazovky.
- **Zobrazení nedávných úloh**: Potáhněte prstem nahoru ze spodní hrany obrazovky a podržte. Potáhněte nahoru na náhledu aplikace, pokud aplikaci chcete zavřít, nebo klepněte na  $\overline{11}$  pro zavření všech aplikací.

## **Používejte rychlé přepínače pro rychlé zapnutí často používaných funkcí**

Chcete rychle zapínat nebo vypínat mobilní data nebo hotspot? Můžete zapnout často používané funkce pomocí přepínačů zkratek.

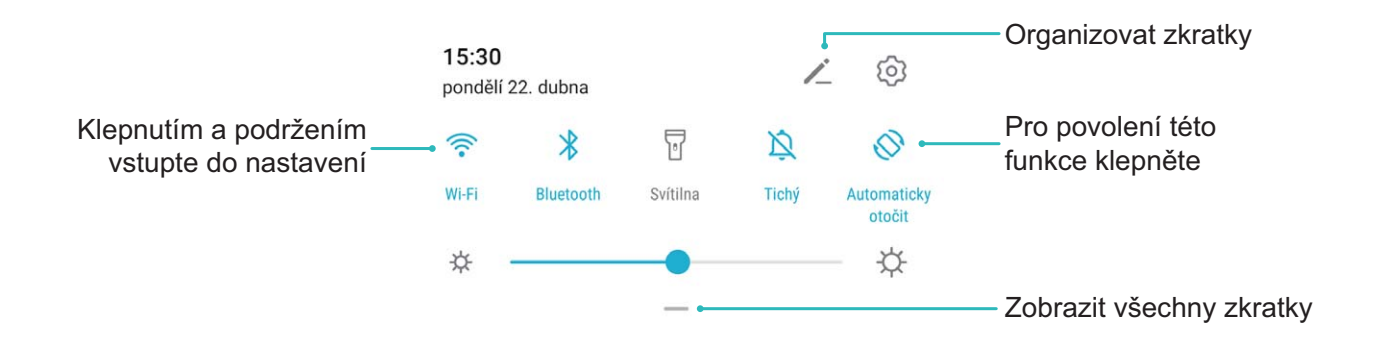

### **Oznamovací panel a stavový řádek**

### **Ikony a popisy oznámení a stavů**

Ikony na stavovém řádku vám poskytnou rychlé zobrazení obecného stavu vašeho zařízení, včetně připojení sítě, úrovně baterie a nových zpráv obdržených, když bylo vaše zařízení v Tichém režimu.

**Ikony stavů**: Pohledem na stavové ikony můžete rychle zjistit stav zařízení, jako např. síťové připojení, sílu signálu, úroveň nabití baterie, čas a další.

Ikony stavu sítě se mohou lišit podle oblasti a poskytovatele služeb.

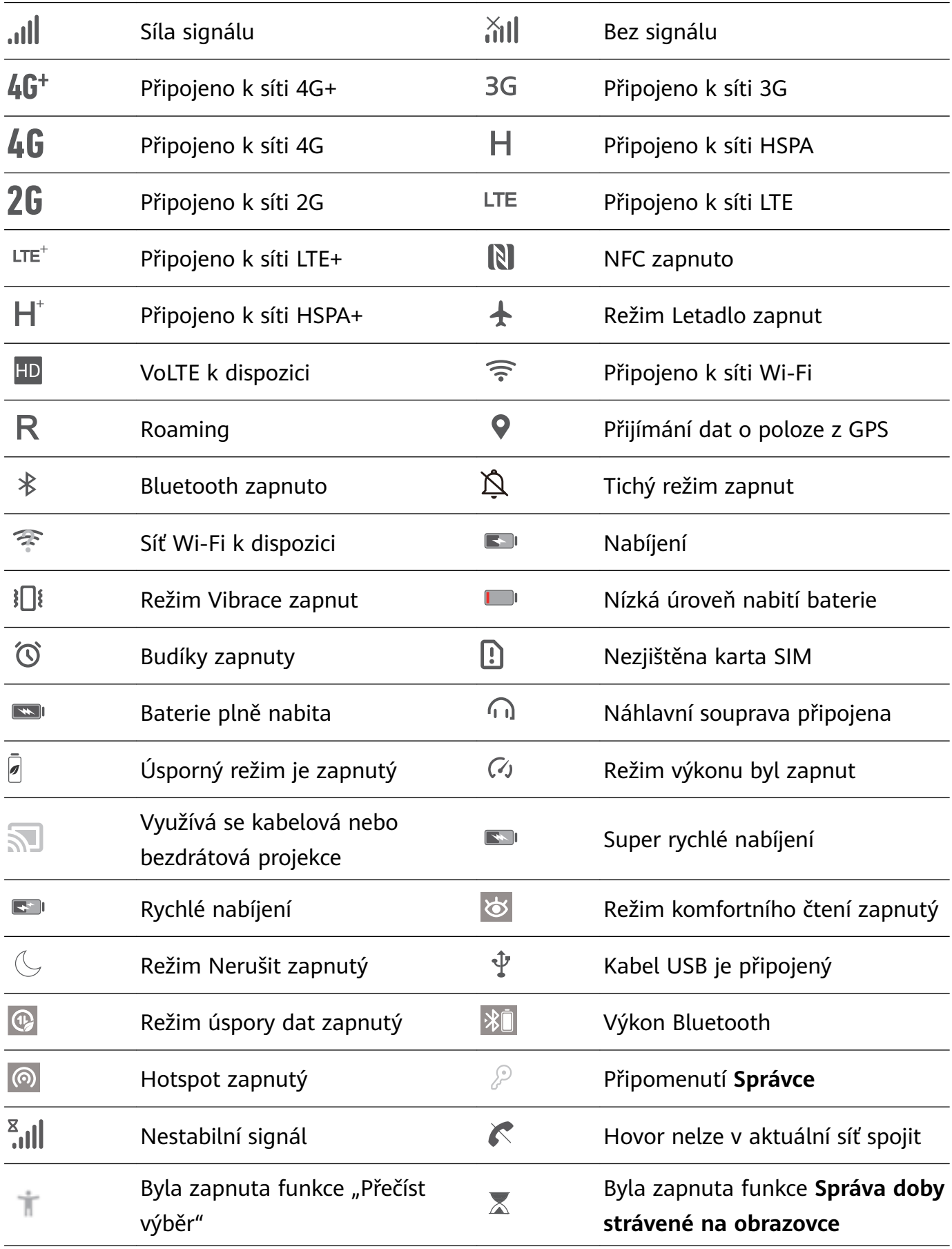

**Ikony oznámení**: Pokud zařízení přijme novou zprávu, oznámení nebo připomenutí, ve stavovém řádku se zobrazí příslušná ikona.

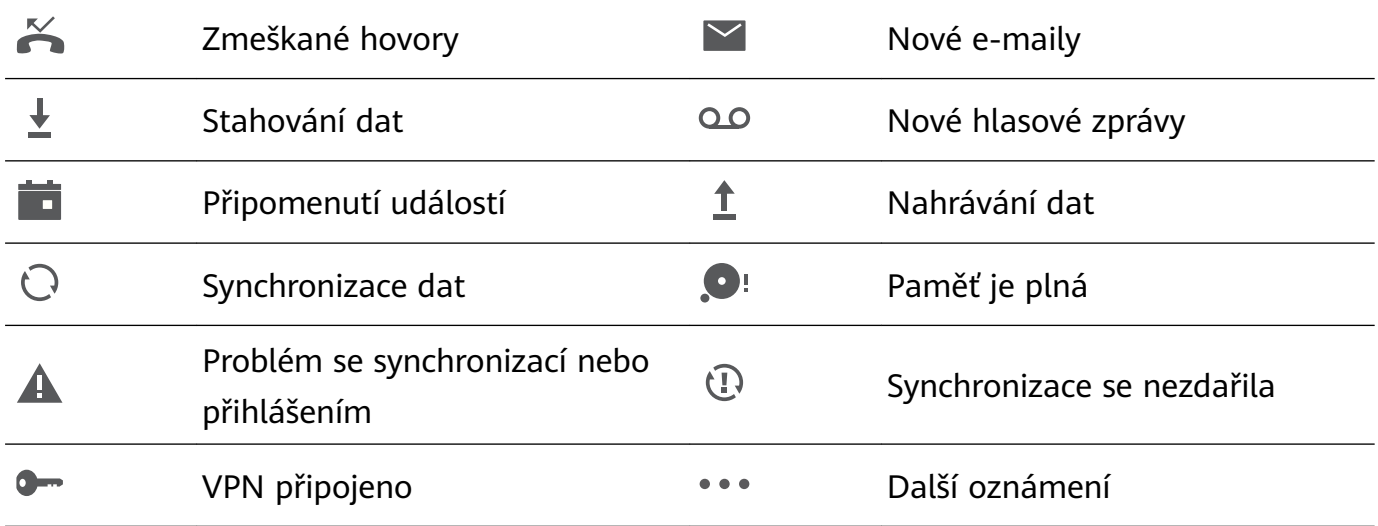

### **Otevřete oznamovací panel a získejte důležité informace**

Zkontrolujte oznámení a provozní stav svého zařízení ve stavovém řádku.

Pokud je zde připomenutí oznámení, můžete zapnout obrazovku a tažením prstem ze stavového řádku dolů zobrazit oznámení.

**Přístup k oznamovacímu panelu na odemknuté obrazovce**: Stažením stavového řádku dolů otevřete oznamovací panel. Můžete zapnout nebo vypnout přepínače zkratek nebo klepnutím na oznámení zobrazit podrobnosti.

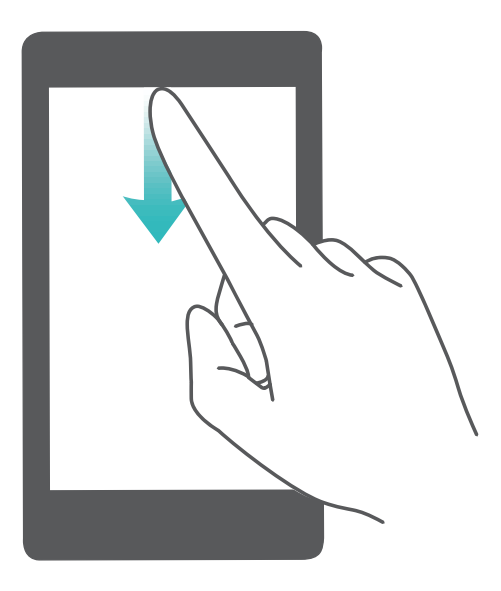

### **Vypnutí oznámení aplikací**

Otevřete **Nastavení** a klepněte na **Oznámení**. Zde můžete nastavit:

- **Blokování oznámení z aplikací**: Vyberte aplikaci a vypněte možnost **Povolit upozornění**.
- **Blokování oznámení z několika aplikací**: Klepněte na **Správa balíčku** a vypněte možnost **Vše**.

<span id="page-14-0"></span>Pokud chcete blokovat oznámení aplikace, můžete také stáhnout stavový řádek dolů, otevřít oznamovací panel, klepnout a podržet oznámení aplikace a poté vypnout možnost **Povolit upozornění**.

### **Zámek obrazovky a odemknutí**

#### **Nastavení hesla zamčené obrazovky pro ochranu soukromí**

Ve vašem zařízení je uloženo velké množství citlivých informací, například osobních fotografií, kontaktních informací nebo bankovních aplikací (např. Alipay). Nastavení hesla zamčené obrazovky, aby zařízení po každém odemčení vyžadovalo heslo. Heslo zamčené obrazovky pomáhá chránit vaše soukromé informace, pokud zařízení ztratíte nebo k němu přistoupí neoprávněný uživatel.

**Nastavení hesla zamčené obrazovky:** Otevřete **Nastavení**, přejděte na **Soukromí** > **Heslo zamčené obrazovky** a nastavte typ hesla zamčené obrazovky podle svých potřeb.

- **Nastavení kódu PIN**: Číslo PIN je řadou čísel. Zadání kódu PIN pro odemčení zařízení je rychlé a jednoduché. Pro lepší bezpečnost používejte jako kód PIN dlouhou řadu náhodných čísel. Přejděte na **Nastavit heslo pro obrazovku zamčení** a nastavte kód PIN podle pokynů na obrazovce. Alternativně klepněte na **Změnit způsob uzamčení** a nastavte **4místný kód PIN** nebo **Vlastní kód PIN**.
- Nastavení gesta: Odemykejte zařízení nakreslením předdefinovaného gesta na obrazovku. Pro lepší bezpečnost používejte gesto, které obsahuje překrývající se segmenty linek. Přejděte na **Nastavit heslo pro obrazovku zamčení** > **Změnit způsob uzamčení** > **Gesto** a nakreslete dvakrát stejné gesto. Gesto musí spojovat alespoň 4 tečky.
- **Nastavení hesla**: Heslo složené z čísel, písmen a speciálních znaků je bezpečnější než kód PIN nebo gesto. Pro lepší bezpečnost používejte heslo s 8 nebo více znaky, které zahrnují čísla, písmena a speciální znaky. Heslo si zapamatujte, abyste neměli zamčené zařízení, pokud ho zapomenete. Přejděte na **Nastavit heslo pro obrazovku zamčení** > **Změnit způsob uzamčení** > **Heslo** a nastavte heslo podle pokynů.
- **Odemčení zařízení pomocí chytrého náramku**: Pokud zařízení podporuje odemčení pomocí chytrého náramku, obrazovka se automaticky rozsvítí, když se náramek dostane do vzdálenosti menší než 80 cm od zařízení. Potažení obrazovky zařízení ihned odemkne zařízení. Klepněte na **Inteligentní odemčení** a dokončete nastavení podle pokynů na obrazovce.
- <span id="page-15-0"></span>• **Odemčení zařízení pomocí otisku prstu**: Pokud zařízení podporuje odemčení pomocí otisku prstu, toto je doporučená metoda odemčení. Používání otisku prstu je bezpečným a rychlým způsobem odemčení zařízení. Po nastavení hesla zamčené obrazovky klepněte v zobrazeném dialogovém okně na **Zaznamenat** a zaznamenejte otisky prstů podle pokynů na obrazovce.
	- **Z bezpečnostních důvodů nevypínejte heslo zamčené obrazovky:** Heslo zamčené obrazovky zabraňuje neoprávněnému přístupu k vašemu zařízení. Z bezpečnostních důvodů nevybírejte jako metodu zamčení obrazovky možnost **Zakázat heslo obrazovky zamčení**.
	- **Běžné výzvy k zadání hesla pomáhají se zapamatováním hesla:** Pokud jste 3 dny nezadali heslo zamčené obrazovky, systém bude vyžadovat, abyste zadali heslo k odemčení zařízení.

#### **Zamukejte obrazovku pro rychlé zabezpečení zařízení**

Pokud nepoužíváte zařízení po stanovenou dobu, obrazovka se vypne a zamkne. Pokud obrazovka zůstává zapnuta, zařízení můžete používat bez nutnosti odemčení obrazovky. Pokud zařízení nepoužíváte, zamčením obrazovky chraňte své soukromí a zabraňte chybným vstupům.

Nastavením hesla zamčené obrazovky chraňte své soukromí. Zařízení může zamknout následujícími způsoby:

**Okamžité zamčení obrazovky pomocí tlačítka napájení**: Stisknutím tlačítka napájení kdykoliv zamkněte obrazovku.

**Zamčení obrazovky pomocí zámku obrazovky jedním klepnutím:** Stažením dvou prstů k sobě na domovské obrazovce vstupte na editor obrazovky. Klepněte na **Widgety** > **Zámek obrazovky** a na domovskou obrazovku přidejte widget **Zámek obrazovky**. Toto pomáhá snížit opotřebení tlačítka napájení. Klepnutím na widget **Zámek obrazovky** po opuštění režimu editace domovské obrazovky okamžitě zamkněte obrazovku. Chcete-li zamknout obrazovku tímto způsobem, nejprve se přepněte na stránku domovské obrazovky, kde se nachází widget **Zámek obrazovky**.

### **Správa domovské obrazovky**

#### **Správa ikon domovské obrazovky**

**Přesuňte ikonu aplikace nebo složku**: Na domovské obrazovce klepněte a podržte ikonu aplikace nebo složku, dokud vaše zařízení nezačne vibrovat, a poté ji přetáhněte na jakoukoliv pozici na domovské obrazovce.

**Odstranění ikony aplikace**: Na domovské obrazovce klepněte a podržte ikonu aplikace, kterou chcete odinstalovat, dokud vaše zařízení nezačne vibrovat, a poté klepněte na **Odinstalovat**.

Některé předinstalované systémové aplikace nelze odinstalovat, aby se zajistil normální chod systému.

### **Zamčení rozložení domovské obrazovky**: Otevřete **Nastavení**, přejděte do **Domovská obrazovka a tapeta plochy** > **Styl domovské obrazovky** a zapněte možnost **Zamknout rozložení**.

**Vytvoření složky**: Na domovské obrazovce klepněte a podržte ikonu aplikace, dokud vaše zařízení nezačne vibrovat, a poté ji přetáhněte na jinou ikonu aplikace. Tyto dvě ikony se umístí do nové složky.

**Odstranění složky**: Otevřete složku, klepněte na  $+$ , zrušte výběr všech aplikací a poté klepněte na tlačítko **OK**. Složka se odstraní a všechny ikony aplikací ve složce se přesunou na domovskou obrazovku.

**Přejmenování složky**: Otevřete složku, klepněte na název složky a zadejte nový název.

**Přidání nebo odstranění ikon aplikací ze složky**: Otevřete složku a klepněte na  $+$  . Vyberte aplikace, které chcete přidat do složky, zrušte výběr těch, které si přejete odebrat, a poté klepněte na **OK**.

Další způsob, jak odebrat ikonu aplikace ze složky, je klepnout a podržet ikonu aplikace ve složce, dokud vaše zařízení nezačne vibrovat, a poté ji přetáhnout na volné místo domovské obrazovky.

#### **Spravujte domovskou obrazovku**

Máte na domovské obrazovce příliš mnoho ikon? Na domovskou obrazovku můžete přidat novou stránku a přizpůsobit si ji podle svých preferencí.

Stáhnutím prsty k sobě na domovské obrazovce přejděte do režimu úprav domovské obrazovky. Můžete provádět následující činnosti:

- **Přidání nové stránky na obrazovku**: Klepnutím na  $+$  na levé nebo pravé straně obrazovky přidejte novou stránku domovské obrazovky.
- **Odstranění prázdné stránky z obrazovky**: Klepnutím na  $\times$  odstraníte stránku. Stránky domovské obrazovky s ikonami aplikací nebo widgety nelze odstranit.
- **Úprava pořadí stránek na obrazovce**: Klepněte a podržte stránku obrazovky, kterou chcete přesunout, a přetáhněte ji na požadovanou pozici.
- **Nastavení výchozí stránky domovské obrazovky**: Klepnutím na ikonu  $\Box$  v horní části domovské obrazovky nastavte vybranou stránku obrazovky jako výchozí stránku domovské obrazovky.

### **Nastavte tapetu plochy**

Nebaví vás výchozí tapety? Nastavte jako svou tapetu plochy, která se vám líbí, abyste si přizpůsobili svou domovskou obrazovku.

Otevřete **Nastavení** a poté přejděte do **Domovská obrazovka a tapeta plochy** > **Tapeta**. K dispozici jsou tyto možnosti:

**Nastavení obrázku jako tapety plochy**: Klepněte na **Galerie** nebo vyberte přednastavenou tapetu ve svém zařízení a postupováním podle pokynů na obrazovce vyberte **Obrazovka zamčení**, **Domovská obrazovka** nebo **Obě**.

Nastavení fotografie z Galerie jako tapety: Máte skvělou fotografii, kterou chcete nastavit

jako tapetu? V **\*** Galerie otevřete fotografii, která se vám líbí, přejděte do <sup>:</sup> > **Nastavit jako** > Tapeta a postupováním podle pokynů na obrazovce nastavte fotografii jako tapetu plochy.

### **Správa widgetů domovské obrazovky**

Chcete rychle přidávat widgety, jako je zámek obrazovky, počasí, poznámkový blok, hodiny, kontakty nebo kalendář na svou domovskou obrazovku? Na domovskou obrazovku můžete widgety přidávat nebo je přesunovat a odstraňovat, abyste ji uklidili a její používání bylo pro vás příjemnější.

**Přidání widgetů**: Stažením prstů k sobě na domovské obrazovce přejděte do režimu úprav domovské obrazovky. Klepněte na **Widgety**, poté klepněte a podržte widget a přetáhněte jej do prázdné oblasti na domovské obrazovce, nebo klepněte na požadovaný widget.

Zkontrolujte, zda je na domovské obrazovce dostatek volného místa pro vložení widgetu. Pokud tam není dostatek místa, přidejte prázdnou stránku domovské obrazovky nebo uvolněte místo na aktuální stránce domovské obrazovky.

**Odstranění widgetů**: Klepněte a podržte widget na domovské obrazovce, dokud zařízení nezačne vibrovat, a poté vyberte **Odebrat**.

**Přesunutí widgetů**: Klepněte a podržte widget na domovské obrazovce, dokud zařízení nezačne vibrovat. Widget přetáhněte na jakoukoliv pozici na obrazovce.

### **Používejte šuplík aplikací pro ukládání aplikací**

Chcete ukládat aplikace na jedno místo na domovské obrazovce, aby domovská obrazovka vypadala uklizeněji? Na domovské obrazovce můžete zapnout šuplík aplikací pro ukládání všech aplikací a uvolnění prostoru na domovské obrazovce.

Otevřete položku **Nastavení**, přejděte do **Domovská obrazovka a tapeta plochy** > **Styl domovské obrazovky** a vyberte položku **Šuplík**. Chcete-li se přepnout zpět na standardní domovskou obrazovku, vyberte položku **Standardní**.

**Přidání ikony aplikace ze šuplíku aplikací na domovskou obrazovku**: Poté, co jste zapnuli šuplík aplikací, klepnutím na ikonu  $\lim_{n \to \infty}$  na domovské obrazovce vstupte do seznamu aplikací. Na seznamu aplikací klepněte a podržte ikonu aplikace, kterou chcete přidat, dokud Telefon nezačne vibrovat, a přesuňte ji na požadovanou pozici na domovské obrazovce.

# <span id="page-18-0"></span>**Kontakty**

## **Správa kontaktů**

### **Přidání kontaktů na černou nebo bílou listinu**

Chcete-li přidat kontakt na černou listinu, otevřete **Kontakty**, klepněte na kontakt a poté

přejděte do > **Na černou listinu**. Veškeré hovory a zprávy od tohoto kontaktu budou blokovány.

Kontakty můžete na černou listinu přidávat také v aplikaci **Správce**. Přejděte do

**Blokováno** >  $\frac{33}{2}$  > **Černá listina**, klepněte na  $\pm$  a přidejte kontakty, které chcete blokovat.

Chcete-li přidat kontakty na bílou listinu, otevřete **Správce**, přejděte do **Blokováno** > >

**Bílá listina**, klepněte na  $+$  a přidejte požadované kontakty.

Když je zapnutá funkce **Blokovat všechny přích. hovory**, budou blokovány veškeré hovory, včetně hovorů z bílé listiny.

**Zobrazení kontaktů na černé listině**: Otevřete **Správce** a přejděte do **Blokováno** >  $\frac{\text{SN}}{\text{SN}}$ > **Černá listina**.

**Zobrazení kontaktů na bílé listině**: Otevřete **Správce** a přejděte do **Blokováno** >  $\frac{203}{9}$  > **Bílá listina**.

**Odebrání kontaktu z černé listiny**: Otevřete **Kontakty**, klepněte na kontakt, který

chcete odebrat z černé listiny, a poté přejděte do > **Odebrat z černé listiny**.

Kontakty můžete z černé listiny odebírat také v aplikaci **Správce**. Přejděte do **Blokováno**

> > **Černá listina** a poté klepněte a podržte požadovaný kontakt, abyste jej odebrali.

**Odebrání kontaktu z bílé listiny**: Otevřete **Správce**, přejděte do **Blokováno** > > **Bílá listina** a poté klepněte a podržte požadovaný kontakt, který chcete odebrat.

# <span id="page-19-0"></span>**Vytáčení**

## **Základní funkce volání**

### **Telefonování**

Na obrazovce vytáčení zadejte část telefonního čísla, první písmeno jména kontaktu nebo iniciály kontaktu, který chcete vyhledat.

Otevřete **Telefon**. Na obrazovce vytáčení zadejte telefonní číslo, první písmeno jména kontaktu nebo iniciály kontaktu (např. "an", pokud se kontakt jmenuje Adam Novák), který chcete vyhledat. Klepněte v seznamu na kontakt, kterému chcete volat. Pokud používáte

zařízení s duální kartou SIM, klepnutím na **ko**mebo **kom**uskutečníte hovor. Klepnutím na

- **z**avěste.
- Po vstupu na obrazovku vytáčení budete vyzváni k vložení nedávno zkopírovaných telefonních čísel.

**Zavěšení pomocí tlačítka napájení**: Pokud došlo k nechtěnému vytočení čísla a obrazovka hovoru je skrytá, můžete stále rychle zavěsit. Aktivování funkce **Tlačítko napájení ukončuje**

**hovor** zavěsí hovor po stisknutí tlačítka napájení. Na obrazovce **Telefon** přeiděte do  $\cdot$  > **Nastavení** > **Další** a zapněte **Tlačítko napájení ukončuje hovor**.

### **Zapněte čekající hovor a nikdy nezmeškejte důležité hovory třetí strany**

Obdrželi jste příchozí hovor, když jste stále uprostřed hovoru? Čekající hovor umožňuje odpovědět na nový hovor a poté přepínat mezi dvěma hovory.

Někteří operátoři nemusí tuto funkci podporovat.

Otevřete **Telefon**, přejděte na > **Nastavení** > **Další** a zapněte možnost **Čekající hovor**. Když obdržíte další hovor, klepnutím na **O** odpovězte na hovor a první hovor pozastavte. Klepnutím na  $\leftarrow$  nebo na pozastavený hovor na seznamu hovorů přepínejte mezi hovory.

### **Zapněte přesměrování hovoru a nikdy nezmeškejte hovor**

Pokud nejste dostupní pro odpovídání na hovory, můžete zařízení nastavit na přesměrování hovorů na jiné číslo.

Někteří operátoři nemusí tuto funkci podporovat.

Otevřete **Telefon** a přejděte na > **Nastavení** > **Přesměrování hovorů**. Pokud máte zařízení s duální kartou SIM, v sekci **Karta SIM 1** nebo **Karta SIM 2** a klepnutím na **Přesměrování hovorů** vyberte metodu přesměrování. Zadejte číslo, na které chcete hovory přesměrovat, poté to potvrďte. Když je zapnuto přesměrování hovoru, zařízení automaticky přesměruje oprávněné hovory na přednastavené číslo.

### <span id="page-20-0"></span>**Odstranění protokolů hovoru**

Protokoly hovoru, které již nepotřebujete, můžete odstranit.

Otevřete **Telefon** a klepnutím na  $\ddot{...}$ skryjte číselník. Nyní můžete provádět následující:

- **Odstranění jednotlivého záznamu**: Klepněte a podržte záznam, poté klepněte na **Odstranit záznam**.
- **Odstranění více záznamů**: Přejděte do > **Odstranění záznamů**, vyberte záznamy,

které chcete odstranit, nebo **Vybrat vše**, poté klepněte na  $\overline{\mathbf{u}}$ .

#### **Aktivujte mezinárodní roaming pro komunikaci bez hranic**

Když cestujete kvůli práci nebo na dovolenou do zahraničí, můžete uskutečňovat hovory, pokud má vaše zařízení aktivovaný roaming, aniž byste museli vytáčet kód země.

- **1** Obraťte se na svého operátora, který pro vás službu mezinárodního hovoru nebo roamingu aktivuje.
- **2** Otevřete **Telefon** nebo **Kontakty** a uskutečněte hovor.

## **VoLTE: Uskutečňujte hovory a používejte zároveň data**

VoLTE (Voice over LTE) umožňuje na síti 4G přenášet hlasové a datové služby, což znamená, že internet můžete používat i během volání. VoLTE poskytuje také kratší časy připojení a vyšší kvalitu hlasových hovorů a video hovorů.

Oba sloty karet SIM ve vašem Telefon podporují 4G, VoLTE a VoWiFi, takže se nemusíte přepínat mezi kartami SIM.

- **Duální 4G**: Oba sloty karet SIM ve vašem Telefon podporují 4G.
- **Duální VoLTE**: Oba sloty karet SIM ve vašem Telefon podporují VoLTE, což vám umožňuje používat internet během HD volání.
- **Duální VoWiFi**: Oba sloty karet SIM ve vašem Telefon podporují VoWiFi, což vám umožňuje volat pomocí Wi-Fi. VoWiFi můžete používat k volání i v režimu Letadlo.
- Někteří operátoři nemusí tuto funkci podporovat.

# <span id="page-21-0"></span>**Fotoaparát**

## **Základní funkce fotoaparátu**

### **Používání základních funkcí fotoaparátu**

Naučte se používat základní funkce fotoaparátu a dělejte lepší fotografie.

**Pořízení fotografie**: Otevřete **Fotoaparát**. V hledáčku klepněte na  $\bigcirc$  nebo stiskněte tlačítko zeslabení hlasitosti, abyste pořídili fotografii.

**Výběr režimu fotoaparátu**: Otevřete **Fotoaparát** a vyberte předinstalovaný režim kamery ve spodní části obrazovky.

**Nastavení ohniskové vzdálenosti**: V hledáčku roztáhněte dva prsty pro přiblížení nebo je stáhněte pro oddálení. Když je vzdálenost mezi vaším zařízením a předmětem větší než je optické přiblížení fotoaparátu, kvalita fotografie se sníží. Při přiblížení nebo oddálení se na boční straně obrazovky zobrazí panel přiblížení. Stupeň přiblížení lze upravit pomocí panelu přiblížení.

**Nastavení expozice**: Fotoaparát nastaví expozici automaticky podle úrovně světla v okolí. Čím vyšší bude expozice, tím bude snímek světlejší. Pro manuální úpravu expozice klepněte

na obrazovku hledáčku a posuňte ikonu  $\frac{1}{2}$  nahoru nebo dolů.

Zapnutí nebo vypnutí blesku: Během pořizování fotografií v prostředí s nedostatkem světla

zapněte blesk, abyste zvýšili jas okolí. Klepnutím na  $\sqrt[4]{\bullet}$  v hledáčku vyberte jeden z následujících režimů blesku:

- **Automaticky**: Fotoaparát automaticky podle okolního osvětlení určí, zda má zapnout blesk.
- $\frac{1}{2}$  **Vypnuto**: Blesk je vypnutý.
- **Zapnuto**: Blesk je zapnutý.
- $\frac{1}{2}$  **Svítí**: Blesk je vždy zapnutý.

**Zapněte nebo vypněte AI fotografie.**: Klepnutím na <sup>(A))</sup> v hledáčku zapněte nebo vypněte **AI fotografie..** 

### Používejte pro kompozici fotografií mřížku fotoaparátu

Zabraňte pořízení nakloněného nebo nevystředěného snímku. Použijte funkci mřížky fotoaparátu, která vám pomůže vytvořit dokonalý snímek.

Otevřete nabídku **Fotoaparát**, klepnutím na přejděte na obrazovku **Nastavení** a povolte **Mřížka fotoaparátu**. Během fotografování se nyní zobrazí linky mřížky. Čtyři

<span id="page-22-0"></span>průsečíky na mřížce jsou oblasti zaostření snímku. Objekt fotografie umístěte na jeden z průsečíků, abyste dosáhli dobré kompozice.

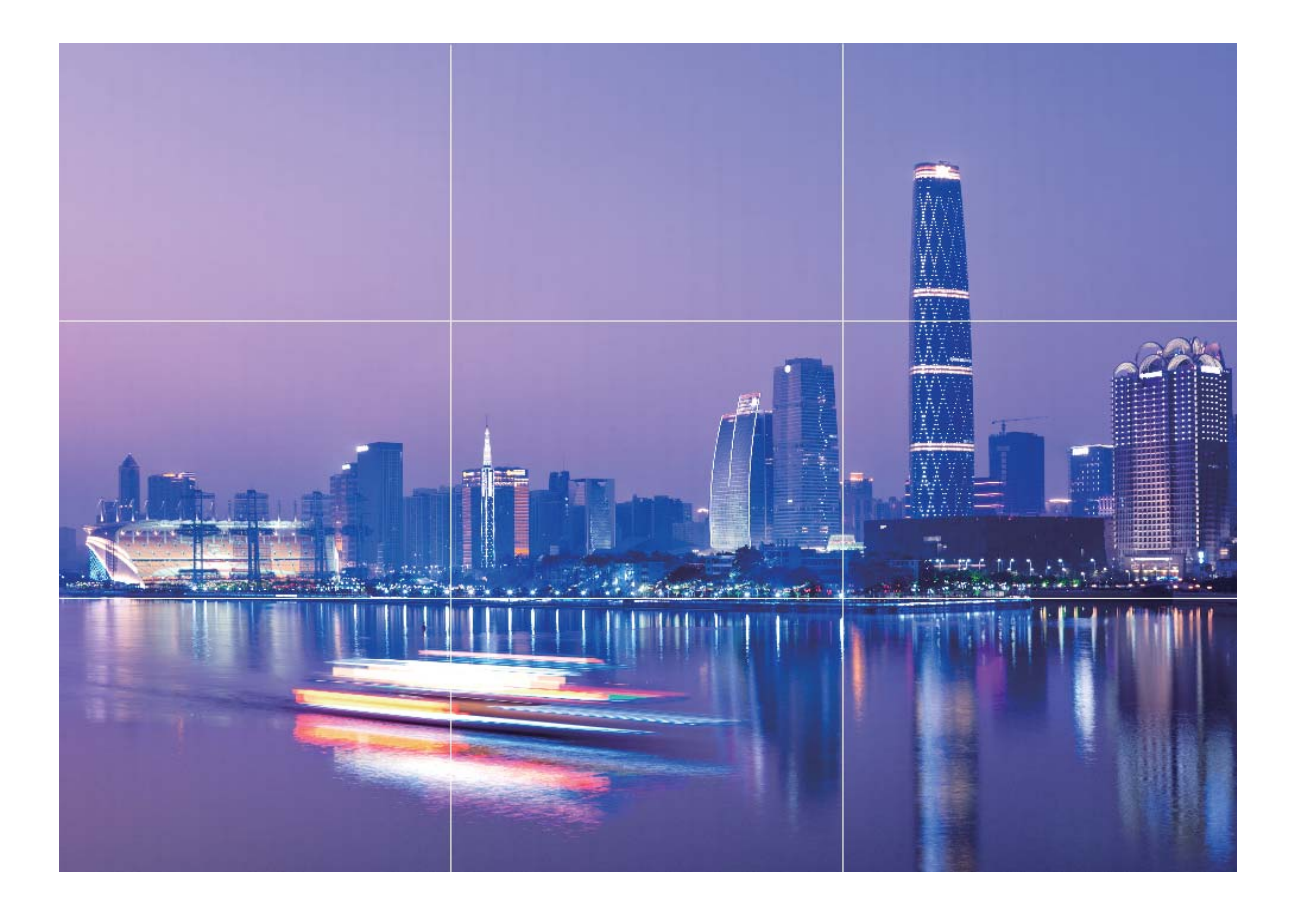

### **Nastavte výsuvný přední fotoaparát**

Vaše zařízení je vybaveno výsuvným přední fotoaparátem. K dispozici jsou tyto možnosti:

- **Zapnout přední fotoaparát**: Otevřete **Fotoaparát** a přepněte na přední fotoaparát. Přední fotoaparát se automaticky vysune.
- **Vypnout přední fotoaparát**: Přepněte na zadní fotoaparát nebo ukončete aplikaci **Fotoaparát**. Přední fotoaparát se automaticky zasune. Případně můžete zmáčknout horní část předního fotoaparátu a fotoaparát se zasune a aplikace **Fotoaparát** se ukončí.
- **Nastavit zvuk vysunutí**: Otevřete **Nastavení**, přejděte do **Zvuky** > **Další nastavení zvuku** a dle potřeby zapněte nebo vypněte možnost **Vysunout/zasunou fotoaparát**.
- Aby se zabránilo poškození, zasune se přední fotoaparát automaticky, pokud zjistí, že telefon padá. Reakce této funkce závisí na výšce pádu.

## **Používejte režim Minimální clona pro zvýraznění snímaných objektů**

Režim Minimální clona vytváří fotografie s mělkou hloubkou ostrosti. Toto vytváří rozostřené pozadí, které klade větší důraz na objekt fotografie.

<span id="page-23-0"></span>**Pořízení fotografie s minimální clonou**: Přejděte do **Fotoaparát** > Clona. Klepnutím na

obrazovku během snímání vyberte ohnisko a poté klepnutím na ikonu  $\mathbb O$  pořiďte fotografii.

- Pro optimální výsledky se ujistěte, že objekt není vzdálen od fotoaparátu více než 2 m.
	- $\cdot$  Klepněte na  $\bullet$  a tažením prstem doleva nebo doprava na posuvníku nastavte úroveň clony. Čím nižší hodnota clony, tím bude pozadí vypadat více rozostřeně.

## **Používejte režim Panorama pro pořízení** panoramatických fotografií

Panorámata poskytují širší pozorovací úhel než běžné fotografie a umožňují dělat široké snímky krajin.

K zachycení panoramatického snímku pořídí fotoaparát několik fotografií objektů v zorném poli a spojí je do jedné fotografie.

- Při pořizování panorámatu si najděte široký a otevřený prostor v určité vzdálenosti od objektu a zkuste se vyhnout jednobarevným pozadím.
- **1** Přejděte do **Fotoaparát** > **Další** > **Panorama**.
- **2** Klepnutím na ikonu <sup>v v</sup> v dolní části obrazovky nakonfigurujte směr snímání.
- **3** Telefon držte ve stabilní poloze a poté klepnutím na ikonu  $\heartsuit$  začněte snímat. Telefon pomalu posunujte naznačeným směrem, držte ho ve stabilní poloze a ujistěte se, že šipka zůstane zarovnaná se středovou linkou.
- **4** Až budete hotovi, klepněte na ikonu  $\bigcirc$ . Fotoaparát spojí fotografie automaticky do jednoho panorámatu.

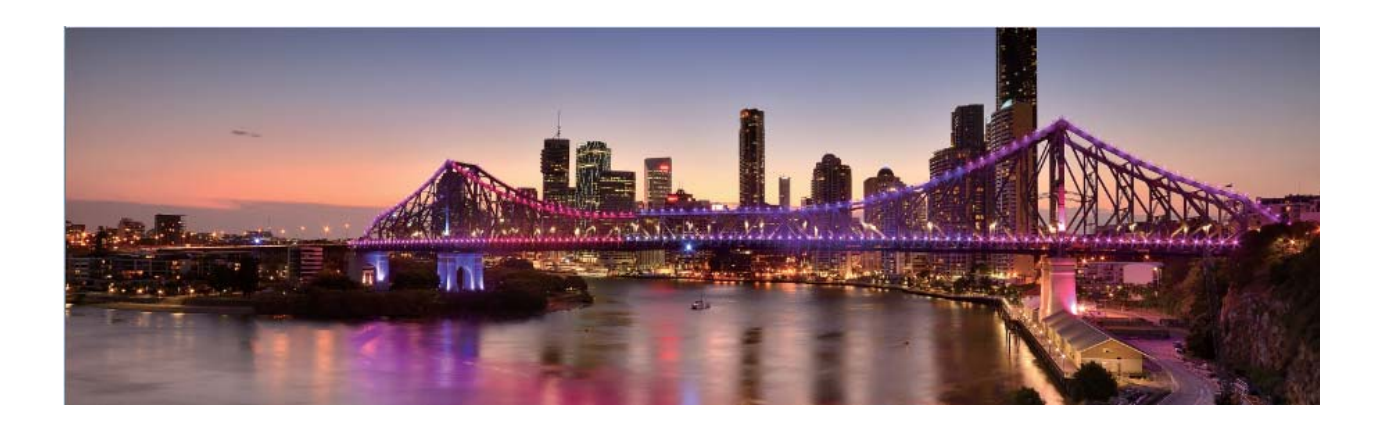

## <span id="page-24-0"></span>**Režim Malování světlem**

### **Malování světlem: Snímejte stopy světel**

Režim Malování světlem automaticky nastavuje nízkou rychlost závěrky pro pořizování snímků stop světla s dlouhou expozicí. Tento režim vytváří ohromující fotografie, které mají éterickou kvalitu.

Režim Malování světlem nabízí čtyři režimy kreativního snímání pro různé objekty a světelné podmínky:

- **Stopy dopravy**: Zachytí stopy světel vozidel v noci.
- Světelné graffiti: Zachytí stopy světel vytvořené pohybujícím se zdrojem světla v podmínkách s nedostatkem světla.
- Hedvábná voda: Zachytí hedvábně hladké fotografie vodopádů a tekoucí vody.
- · Stopy hvězd: Zachytí úchvatné fotografie padajících hvězd na noční obloze.

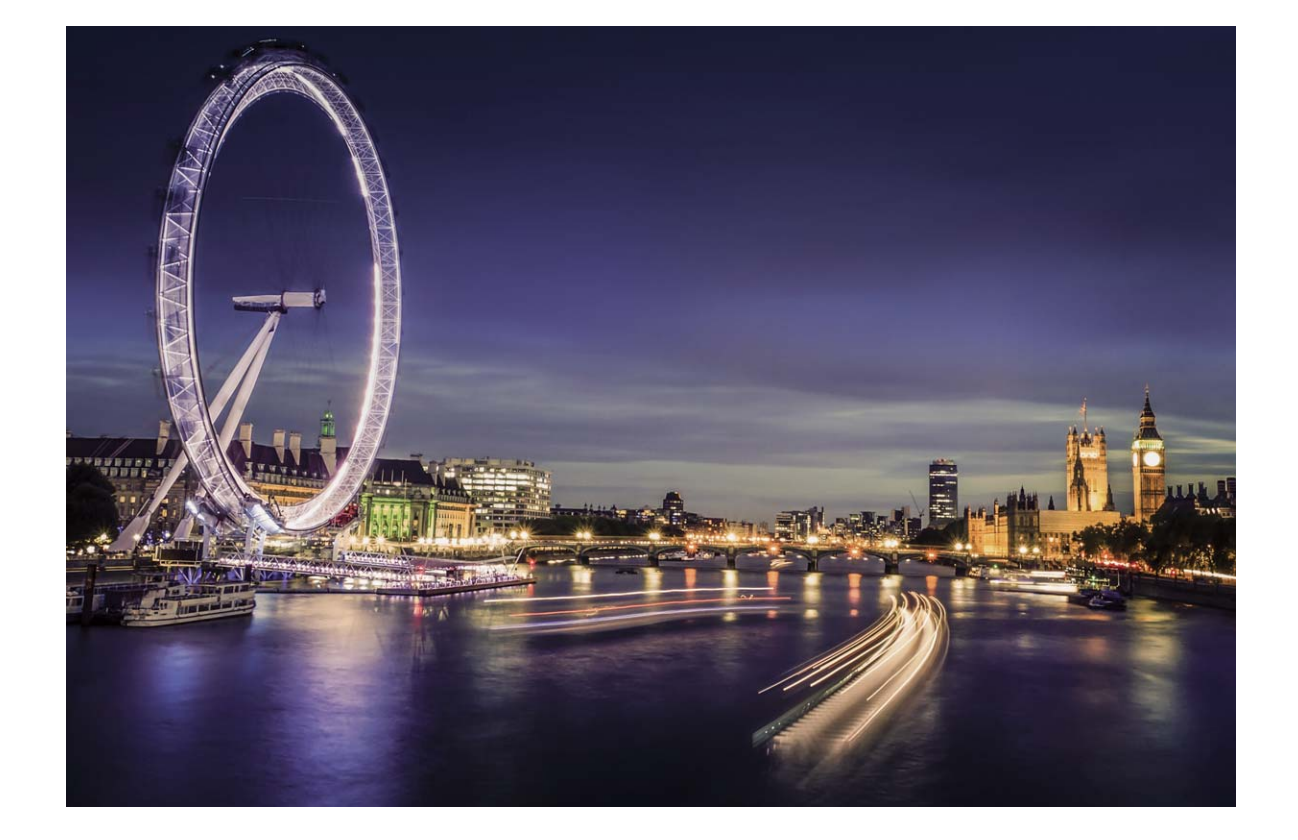

### **Používejte funkci Stopy koncových světel k zachycení světla města**

Stopy koncových světel umožňují vytvořit umělecké fotografie světel aut v noci.

- $\bullet\cdot\bullet$  Pro nejlepší výsledky snímejte z dálky a mírně nad objektem. Ujistěte se, že reflektory aut nemíří přímo do fotoaparátu, protože to může způsobit přeexponování snímku.
	- Zařízení umístěte na stativ nebo pevný povrch, aby bylo během expozice stabilní.

Otevřete aplikaci **Fotoaparát** > **Další** > **Malování světlem** > **Stopy dopravy**. Telefon držte ve stabilní poloze a poté klepnutím na ikonu  $\bigcirc$  začněte snímat. V hledáčku se zobrazí náhled snímku. Až budete hotovi, klepněte na ikonu  $\bigcirc$ .

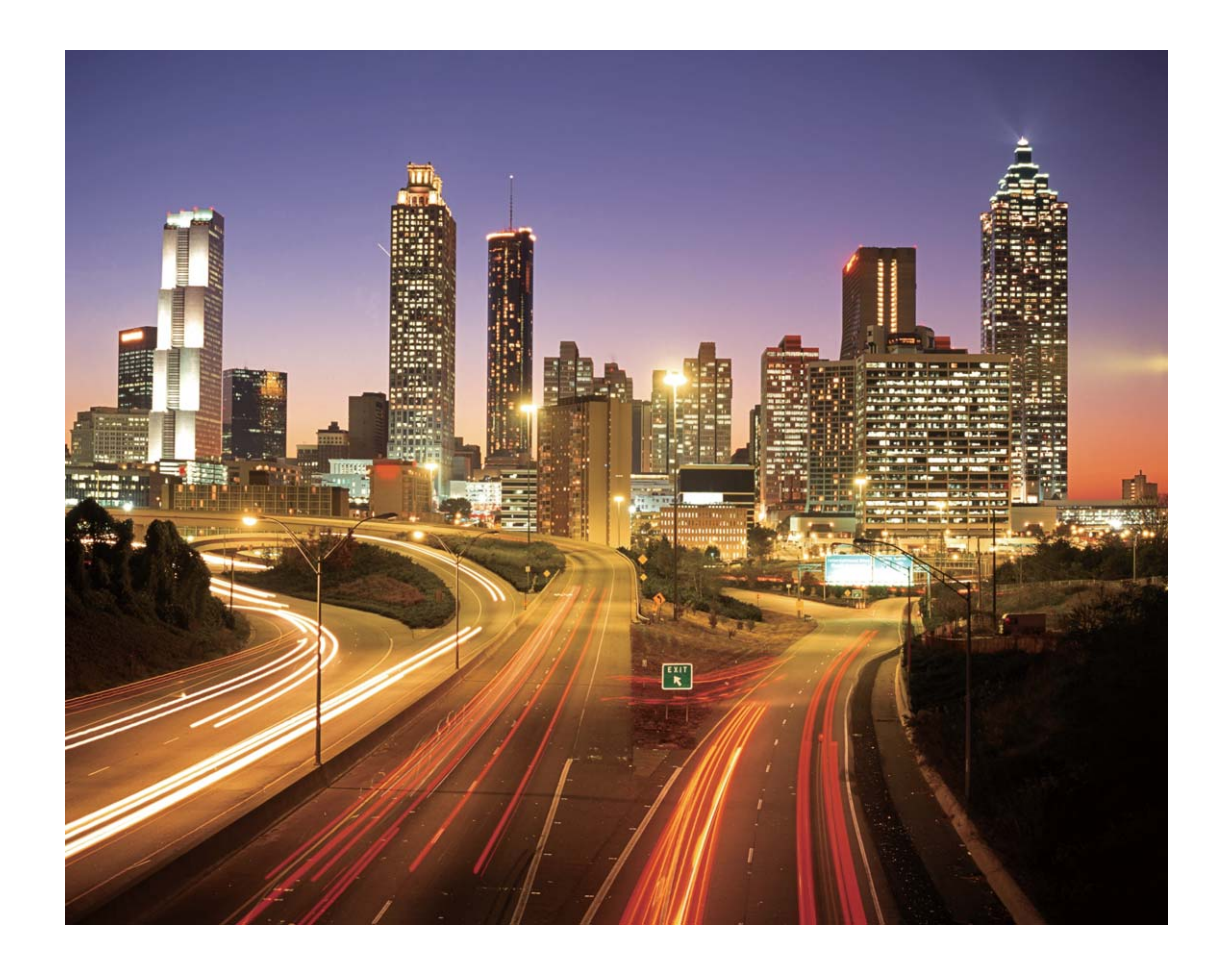

### Používejte světelné graffiti pro vytvoření světelných vzorů

Světelné graffiti umožňuje vytvářet vzory nebo psát slova pohybem světla před fotoaparátem.

- Najděte tmavé místo daleko od ostatních zdrojů světla a ujistěte se, že není vidět silueta objektu. Zvolte vhodný zdroj jasného světla příslušné barvy, jako např. malou kapesní svítilnu nebo světelné ukazovátko.
	- Zařízení umístěte na stativ nebo pevný povrch, aby bylo během expozice stabilní.

Otevřete aplikaci **Fotoaparát** > Další > Malování světlem > Světelné graffiti. Telefon držte ve stabilní poloze a poté klepnutím na ikonu  $\mathbb O$  začněte snímat. V hledáčku se zobrazí náhled snímku. Až budete hotovi, klepněte na ikonu  $\ddot{\bullet}$ .

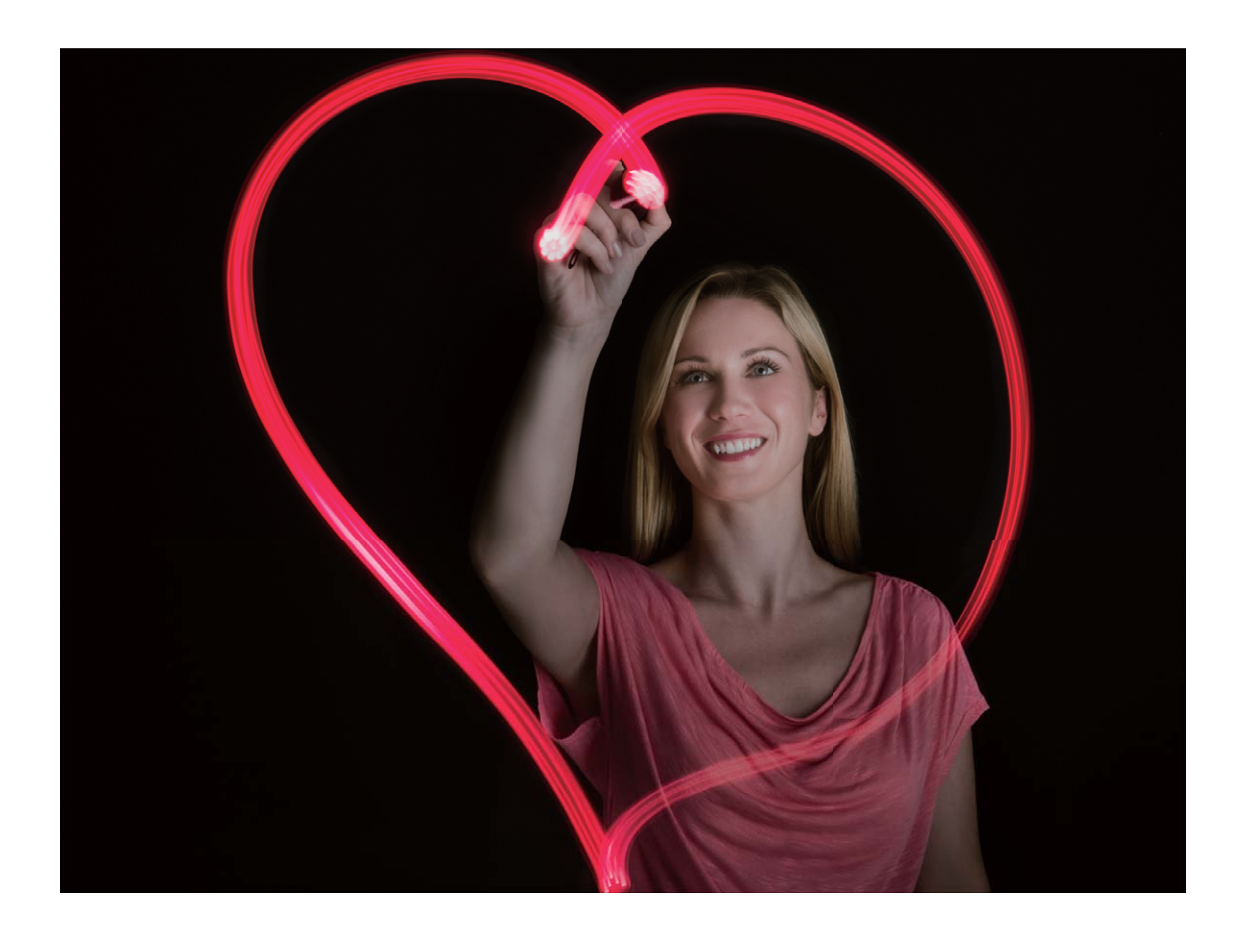

### **Zachycení řek a vodopádů s hedvábnou vodou**

Hedvábná voda umožňuje zachytit snímky hedvábně hladkých vodopádů a řek.

- Tato funkce dosahuje nejlepších výsledků při fotografování vodního toku nebo vodopádu s velkým množstvím vody.
	- Zařízení umístěte na stativ nebo pevný povrch, aby bylo během expozice stabilní.

Přejděte do **Fotoaparát** > **Další** > **Malování světlem** > **Hedvábná voda**. Zařízení držte ve stabilní poloze a poté klepnutím na  $\bigcirc$  začněte fotografovat. V hledáčku se zobrazí náhled snímku. Až budete hotovi, klepněte na tlačítko $\bigodot$ .

#### Fotoaparát

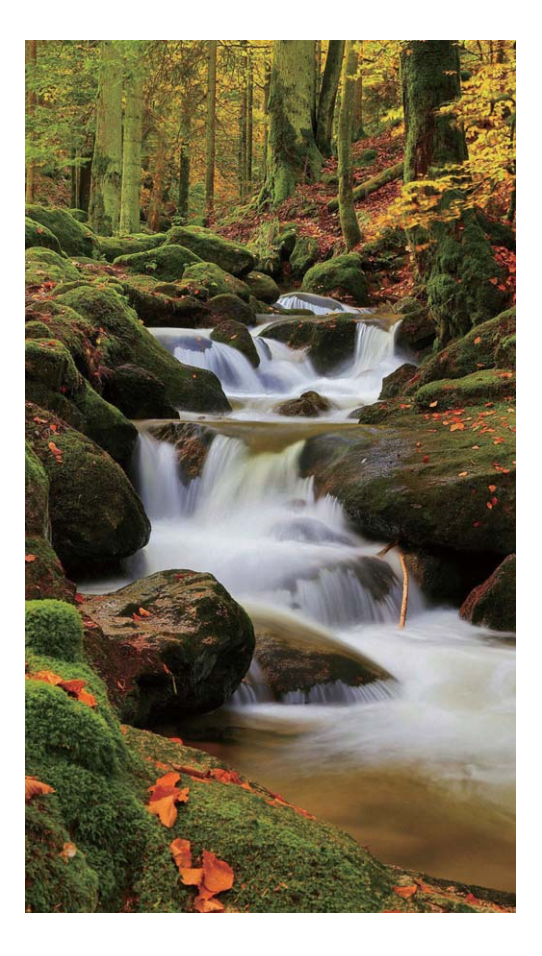

### **Používejte režim Cesta hvězd pro zachycení krásy hvězd**

Cesta hvězd umožňuje zachytit pohyb hvězd na noční obloze.

- Abyste dosáhli nejlepších výsledků, zvolte jasnou noc na místě bez světelného znečištění s nezakrytým výhledem na nebe.
	- Zařízení umístěte na stativ nebo pevný povrch, aby bylo během expozice stabilní.

Přejděte do **Fotoaparát** > **Další** > **Malování světlem** > **Stopy hvězd**. Zařízení držte ve stabilní poloze a poté klepnutím na  $\bigcirc$  začněte fotografovat. V hledáčku se zobrazí náhled snímku. Až budete hotovi, klepněte na tlačítko $\bigodot$ .

<span id="page-28-0"></span>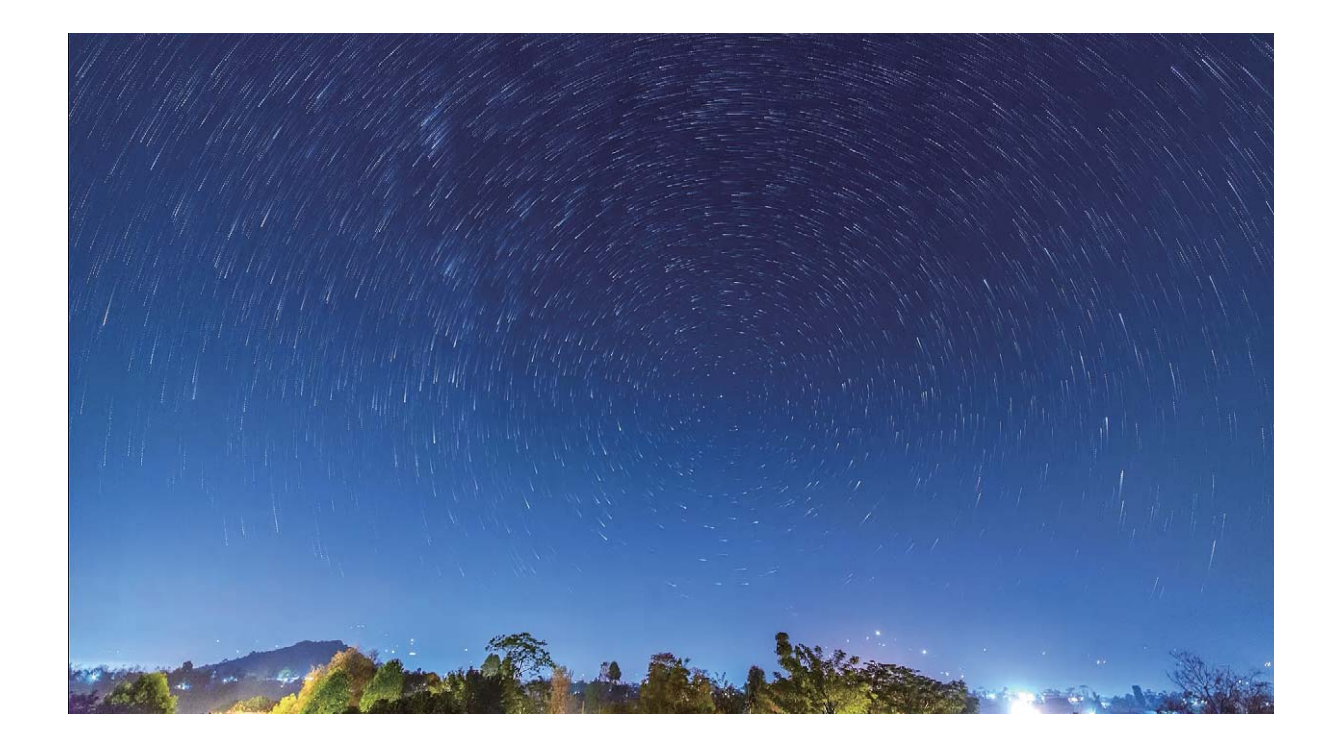

### **Další režimy snímání**

### **Používejte časosběrný režim pro vytvoření krátkého videa**

Použijte časosběrný režim, abyste zachytili snímky v průběhu dlouhé doby a zhustili je do krátkého videa. Zachyťte a pozorujte přírodu v plném rozsahu: kvetoucí květiny, plující mraky nebo dokonce hvězdné dráhy na noční obloze.

- Nepřetržitý záznam videa v časosběrném režimu po delší dobu může spotřebovat kapacitu baterie a vyčerpat místo v úložišti.
	- Umístěte zařízení na trojnožku nebo rovnou plochu, aby bylo při záznamu stabilní.
	- Před zahájením se ujistěte, že scéna je dobře osvětlena a fotoaparát je zaostřen. Pečlivě umístěte kameru tak, aby co nejlépe zachycovala relevantní objekty na pozadí.
- **1** Přejděte do **Fotoaparát** > **Další > Časosběrný režim** a poté klepnutím na začněte zaznamenávat video v časosběrném režimu.
- **2** Klepnutím na ikonu ukončete záznam.
- **3** Poté můžete přejít do sekce **Galerie** a časosběrné video přehrát. Pro nejlepší a optimální výsledek je rychlost zaznamenávání a přehrávání automaticky nastavena systémem.

### **Pořizování pohyblivých obrázků**

Dynamičtějších a zábavnějších snímků dosáhnete pořizováním pohyblivých obrázků, které prodlouží nádherné životní okamžiky.

S pohyblivými obrázky můžete zaznamenat situaci přibližně jednu sekundu před a po zmáčknutí tlačítka spouště. Během procházení snímků v Galerii můžete zobrazit pořízený statický snímek nebo přehrát efekt a zvuk dynamického pohyblivého obrázku.

**Pořízení pohyblivých obrázků**: Otevřete **Fotoaparát**, přejděte do **Další** > **Pohyblivý**

**obrázek** a poté klepnutím na pořiďte pohyblivý obrázek.

**Zobrazení pohyblivých obrázků**: Pohyblivé obrázky se ukládají do složky **Galerie** ve formátu

JPG. Přejděte do **Galerie** > Alba > Fotoaparát, klepněte na snímky s ikonou a a klepnutím na  $\ddot{\odot}$  v horní části obrázku zobrazíte dynamický efekt. Pohyblivý obrázek se po dokončení přehrávání automaticky zastaví. Přehrávání můžete zastavit také klepnutím na obrazovku.

**Sdílení pohyblivých obrázků**: Přejděte do **Galerie** > **Alba** > **Fotoaparát**, klepněte na

pohyblivý obrázek, který chcete sdílet, a poté klepněte na  $\stackrel{\circ}{\longleftarrow}$  a zvolte způsob sdílení.

Pohyblivé obrázky můžete sdílet přímo pomocí Wi-Fi, Bluetooth, Huawei Share a dalších způsobů. Přijímající zařízení musí být zařízení HONOR, které podporuje snímání pohyblivých obrázků, aby bylo možné přehrát efekt pohyblivého obrázku. Pokud pohyblivé obrázky sdílíte s aplikacemi třetí strany nebo nekompatibilními zařízeními, pohyblivé obrázky se zobrazí jako statické obrázky.

# <span id="page-30-0"></span>**Galerie**

## **Správa fotografií**

### **Upravujte fotografie**

Ořízněte, otočte a použijte celou řadu efektů (jako je graffiti, vlastní vodoznaky a filtry) na fotografie v Galerii.

Otevřete **Galerie**, vyberte fotografii, kterou chcete upravit a následně klepněte na  $\angle$ . Fotografie můžete upravovat následujícími způsoby:

- $\cdot$  **Otočení**: Klepněte na  $\Omega$  a přetažením kolečka pro otáčení otočte fotografii do požadované orientace. Můžete také klepnout na Otočit a otočit fotografii o 90° nebo klepnou na **Zrcadlo** a převrátit ji.
- **Oříznutí**: Klepnutím na ikonu <sup>†</sup> a přetažením mřížky nebo rohů proveďte výběr. Můžete také vybrat pevný poměr a přetažením rohů mřížky fotografii oříznout.
- Přidání efektů filtrů: Klepnutím na vyberete filtr.
- Zvýraznění barvy: Klepněte na <sup>3</sup> a vyberte barvy, které chcete zvýraznit. Ostatní části fotografie budou černobílé.
- $\cdot$  **Rozostření**: Klepněte na ikonu  $\circlearrowright$  vyberte režim rozostření a potažením posuvníku upravte rozostření.
- Nastavení efektů pro fotografie: Klepnutím na ikonu <sup>-2</sup> nastavte podle svých preferencí jas, kontrast, sytost a další parametry fotografie.
- Zkrášlení portrétu: Pro portréty je k dispozici funkce Krása. Klepnutím na <sup>top</sup> použijte funkce jako **Vyhladit**, **Nedostatky**, **Ztenčit obličej** a **Zdůraznit oči**, aby byl váš portrét ještě atraktivnější.
- **Rozkostičkování**: Klepněte na **a a v**yberte styl mozaiky a velikost, pokud chcete cenzurovat část fotografie.
- **Graffiti**: Klepnutím na a a vybráním štětce a barvy přidejte na graffiti.
- **Přidání vodoznaků**: Klepněte na a vyberte vodoznak (jako **Čas**, **Umístění**, **Počasí** nebo **Nálada**).
- **Přidání textového prvku**: Klepněte na  $\heartsuit$  a vyberte styl prvku a formát písma.

### **Uspořádání alb**

**Přidat album**: Na kartě **Alba** klepněte na **Přidat album**, pojmenujte album a poté klepněte na OK. Vyberte fotografie nebo videa, které chcete přidat.

Přesouvání fotografií a videí: Fotografie a videa můžete přesunout z různých alb do jednoho, abyste je mohli snadněji spravovat a procházet. Klepněte a podržte fotografii nebo video, které chcete přesunout, dokud se nezobrazí  $\blacktriangledown$ , potom vyberte všechny fotografie a videa, která chcete přesunout. Klepnutím na  $\left[\begin{matrix}\ddots\\ \ddots\\ \ddots\\ \ddots\end{matrix}\right]$  vyberte požadované album. Jakmile položky přesunete, nebudou nadále uloženy v původních albech.

**Přidání fotografií a videí do oblíbených**: Přidávejte fotografie a videa do alba Oblíbené pro snazší prohlížení. Otevřete fotografii nebo video, které chcete přidat do alba Mé oblíbené a klepněte na  $\heartsuit$ . Fotografie a videa v oblíbených zůstanou ve svých původních albech a budou mít na miniatuře zobrazenou ikonu  $\heartsuit$ .

Odstranění fotografií a videí: Klepněte a podržte fotografii nebo album, dokud se nezobrazí

ikona  $\overline{\vee}$ . Vyberte položky, které chcete odstranit, a následně přejděte do  $\overline{11}$  > **Odstranit**. Odstraněné fotografie a videa zůstanou po určitou dobu v albu **Nedávno odstraněné**, než budou odstraněny trvale. Počet dní zbývající do trvalého odstranění je uveden na fotografiích. Pokud chcete manuálně trvale odstranit fotografii nebo video, klepněte a podržte jejich miniatury a následně přejděte do  $\overline{11}$  > Odstranit.

**Obnovení odstraněných fotografií a videí**: V albu Nedávno odstraněné klepněte a podržte fotografii nebo video, dokud se nezobrazí ikona  $\vee$ . Vyberte položky, které chcete obnovit, a klepnutím na  $\bigcirc$  je obnovte do jejich původního alba. Pokud bylo původní album odstraněno, bude vytvořeno nové.

# <span id="page-32-0"></span>**Správce**

### **Použití funkce Optimalizovat**

Všimli jste si, že se zařízení v poslední době zpomaluje? Obáváte se, že může být zranitelné malwarem a dalšími bezpečnostními hrozbami? Použijte funkci Optimalizovat, aby vaše zařízení pracovalo rychleji, a bylo chráněno před bezpečnostními hrozbami.

Otevřete **Správce** a klepněte na položku **OPTIMALIZOVAT**. Vaše zařízení automaticky optimalizuje svůj celkový výkon, zabezpečení, výkon baterie a správu zařízení. Možnosti optimalizace lze také přizpůsobit. Systém doporučí použití funkce Optimalizovat. To vám pomůže zvýšit rychlost běhu, kontrolovat bezpečnostní rizika, optimalizovat spotřebu energie a monitorovat a blokovat neznámá telefonní čísla a obtěžující hovory.

### **Správa přenesených mobilních dat**

Spravujte objem přenesených dat, abyste se vyhnuli dalším poplatkům.

Otevřete **Správce** a klepněte na **Přenesená data** pro zobrazení statistiky přenesených dat nebo zapněte **Chytrá úspora dat**.

- **Využití dat tento měsíc**: Zkontrolujte hodnocení přenesených dat jednotlivých aplikací.
- **Síťové aplikace**: Spravovat oprávnění přístupu k internetu pro jednotlivé aplikace.
- **Chytrá úspora dat**: Zapněte spořič dat a vyberte aplikace, které mají povoleno využívat mobilní data, když jsou spuštěny na pozadí.

## **Zapněte vyhledávání virů**

Přístup k neoprávněným reklamám nebo odkazům může infikovat vaše zařízení trojskými koni a malwarem, které se mohou tajně nainstalovat a zcizit vaše osobní údaje. Provedení antivirové kontroly může najít a odstranit případné hrozby ve vašem zařízení.

Ve výchozím nastavení je funkce **Antivirus** zapnuta. Chcete-li ji zobrazit, otevřete **Správce** a klepněte na položku **Antivirus**. Ikona **Žádná rizika** indikuje, že je vaše zařízení bezpečné.

Rovněž se můžete vrátit na domovskou obrazovku aplikace **Správce**, přejít do <sup>2</sup><sup>3</sup> a nakonfigurovat následující nastavení:

- Chytré nastavení: Pokud je vybraná tato možnost, systém obdrží nejnovější konfigurační data aplikace z cloudu, aby byla zajištěna lepší činnost aplikace.
- **Automatické vyčištění nevyžádaných souborů**: Pokud je vybraná tato možnost, systém bude automaticky rozpoznávat nepotřebné soubory a po 14 dnech je trvale odstraní.
- **Automaticky aktualizovat databázi čištění** a **Online antivirus**: Automatická aktualizace databáze čištění nebo antivirová kontrola za stavu **Pouze Wi-Fi** nebo **Wi-Fi a mobilní data**. Výběrem možnosti **Nikdy** tyto volby vypnete.
- Připomenutí vyhledávání virů je ve výchozím nastavení zapnuto. Budete upozorněni, pokud po dobu více než 30 dní nebyla provedena žádná antivirová kontrola.

# <span id="page-34-0"></span>**E-mail**

## **Přidávejte e-mailové účty**

Přidejte na Telefon e-mailový účet a snadno kdykoliv přistupujte k e-mailu. Pokud máte otázky o specifických nastaveních pro konfiguraci e-mailu, promluvte si prosím se svým poskytovatelem e-mailového účtu.

**Přidání osobního e-mailového účtu**: Otevřete aplikaci , vyberte poskytovatele emailových služeb nebo klepněte na **Jiné**, zadejte e-mailovou adresu a heslo, poté klepněte na Přihlásit se a postupováním podle pokynů na obrazovce nakonfigurujte účet. Systém se automaticky připojí k serveru a zkontroluje nastavení serveru.

**Přidání účtu Exchange**: Exchange vyvinul Microsoft a společnosti ho používají jako svůj interní e-mailový systém. Pokud váš firemní e-mail používá servery Exchange, můžete se na

Telefon přihlásit ke svému pracovnímu e-mailu. Přejděte na **>> Exchange**, zadejte svou emailovou adresu, uživatelské jméno a heslo, poté klepněte na **Přihlásit se** a postupováním podle pokynů na obrazovce nakonfigurujte svůj účet. Systém se automaticky připojí k serveru a zkontroluje nastavení serveru.

Po konfiguraci systém ve výchozím nastavení otevře obrazovku **Doručená pošta**.

### **Spravujte e-mailové účty**

V zařízení Huawei můžete současně spravovat více e-mailových účtů.

Otevřete **E-mail**. K dispozici jsou tyto možnosti:

• Kontrola e-mailů: Na obrazovce Doručená pošta klepněte na  $\equiv$  a poté výběrem emailového účtu zobrazte seznam svých e-mailů. Potažením prstem dolů obnovte seznam emailů. Otevřete e-mail, který chcete přečíst, odpovědět na něj, předat dál nebo odstranit. Potažením prstem doleva nebo doprava na obrazovce zobrazte předchozí nebo další e-mail. Chcete-li odstranit více e-mailů, klepnutím a podržením e-mailu přejděte na obrazovku

správy e-mailů, vyberte e-maily a klepněte na  $\bar{\mathbb{H}}$  .

- **Synchronizace e-mailů**: Potažením prstem dolů na obrazovce **Doručená pošta** obnovte seznam e-mailů. Přejděte na  $\equiv$  > **Nastavení**, klepněte na účet a poté zapněte možnost **Synchronizovat e-maily**. Chcete-li e-maily synchronizovat automaticky, klepněte na **Plán** synchronizace a vybráním času synchronizace dokončete konfiguraci.
- **Hledání v e-mailech**: Na obrazovce seznamu e-mailů klepněte na panel hledání, zadejte klíčové slovo jako např. předmět e-mailu a obsah.
- **Přidání více e-mailových účtů**: Přejděte na > **Nastavení** > **Přidat účet**, vyberte svého poskytovatele e-mailových služeb a zadejte své informace.
- **Přepínání mezi e-mailovými účty**: Na obrazovce účtů klepněte na  $\equiv$  a poté klepněte na název účtu, na který chcete přepnout.
- **Konfigurace e-mailových účtů**: Na obrazovce účtů přejděte na  $\equiv$  > **Nastavení**, vyberte účet a nastavte **Název účtu**, **Výchozí účet** nebo **Odebrat účet**.

# <span id="page-36-0"></span>**Kalendář**

## **Importování úkolů, aby vaše práce byla přehledná**

Mnoho úkolů nelze zvládnout včas. Co dělat, když je zapomenu splnit? Importujte je všechny do Kalendáře pro lepší přehled a žádná důležitá událost vám neunikne.

**Importování připomenutí setkání**: Otevřete **Kalendář**, přejděte na  $\equiv$  > **Spravovat účty** > **Přidat účet** a postupujte podle pokynů na obrazovce pro přidání své pracovní emailové adresy (účet Exchange) do Kalendáře, abyste mohli zkontrolovat připomenutí setkání.

**Sdílení události**: Klepněte na událost v kalendáři nebo v části Rozvrh, poté klepněte na a postupujte podle pokynů na obrazovce pro sdílení události pomocí libovolné metody.

### **Zobrazení globálních svátků**

Cestujete kvůli práci nebo na dovolenou do zahraničí? Stáhněte si dopředu informace o svátcích v cílové zemi a lépe naplánuje svou práci a rozvrh.

Tato funkce vyžaduje připojení k internetu. Připojte se k síti Wi-Fi, abyste předešli účtování poplatků za přenesená data.

Otevřete aplikaci <sup>31</sup> Kalendář, přejděte na  $\equiv$  > Nastavení > Národní/regionální svátky a zapněte příslušný přepínač pro cílovou zemi. Zařízení automaticky stáhne informace o svátcích.

# <span id="page-37-0"></span>**Hodiny**

## **Používejte hodiny**

V aplikaci Hodiny najdete řadu funkcí, jako je budík, světový čas, stopky nebo časovač.

**Zobrazení času po celém světě**: Přejděte do **Hodiny**, na kartě **Světový čas** klepněte na

 $+$  a zadejte název města nebo vyberte město ze seznamu měst.

**Zobrazení času ve dvou různých regionech**: Otevřete **Nastavení** a přejděte do **Systém** > **Datum a čas**. Zapněte **Duální hodiny** a nastavte **Domovské město** pro zobrazení času na zamčené obrazovce. Toto aktivuje zobrazení času ve vašem domovském městě a také v regionu, ve kterém se právě nacházíte.

Dva ukazatele času budou zobrazeny pouze v případě, že se budete nacházet v jiném než domovském městě. V opačném případě uvidíte pouze jeden.

# <span id="page-38-0"></span>**Poznámkový blok**

## **Spravujte své poznámky a mějte záznamy v pořádku**

Chcete sdílet důležité poznámky nebo si přidat něco do oblíbených? Spravujte své poznámky a mějte záznamy v pořádku.

**Sdílení poznámky**: Chcete odeslat své poznámky ze schůzky svému kolegovi? Na stránce se seznamem **Všechny poznámky** nebo **Všechny úkoly k vyřízení**, otevřete poznámku, kterou chcete sdílet, následně klepněte na  $\sqrt{\frac{2}{3}}$ , vyberte metodu sdílení a postupujte podle pokynů na obrazovce.

**Přidání poznámky do oblíbených**: Chcete si poznámku přidat do oblíbených, abyste se k ní mohli později vrátit? Na stránce seznamu **Všechny poznámky**, potáhněte na poznámce

doleva a klepněte na  $\mathbf{W}$ . Případně můžete otevřít poznámku, kterou chcete přidat do oblíbených, a klepnout na  $\overrightarrow{\lambda}$ .

**Odstranění poznámky**: Chcete odstranit starou poznámku? Na stránce seznamu **Všechny poznámky** nebo **Všechny úkoly k vyřízení** potáhněte na poznámce doleva a následně klepněte na  $\overline{u}$ . Případně klepněte a podržte poznámku, abyste si zobrazili možnosti,

vyberete poznámku (nebo poznámky), které chcete odstranit, a klepněte na  $\stackrel{\frown}{\blacksquare}$ .

**Hledání poznámek**: Chcete rychle najít poznámku? Klepněte na vyhledávací panel na stránce

seznamu **Všechny poznámky** a zadejte do vyhledávacího panelu klíčová slova. Případně potáhněte na domovské obrazovce dolů pro přístup k vyhledávacímu panelu a zadejte klíčová slova do vyhledávacího panelu.

**Vytvoření seznamu úkolů**: Chcete vytvořit nákupní seznam? Na stránce **Poznámkový blok**, klepněte na  $\heartsuit$  >  $+$ , zadejte položku a klepněte na **Uložit**. Přidejte několik položek pro vytvoření seznamu úkolů.

Po dokončení položky přejděte na stránku úprav **Všechny úkoly k vyřízení**, a vyberete vlevo od dokončené položky.

**Přidání ručně psané poznámky**: Chcete si rychle zaznamenat svou kresbu nebo ručně psaný text? Přejděte do Poznámky >  $+$ , klepněte na  $\mathbb Z$ , zapište své poznámky a klepněte na  $\sqrt{\ }$  pro jejich uložení. V poznámkovém bloku můžete psát i kreslit.

**Přidání značek k poznámkám**: Chcete si snadno zobrazit kategorie svých poznámek? Na stránce úprav **Poznámky**, klepněte na  $\Box$ , a použijte různě barevné značky pro rozdělení různých obsahů do kategorií, abyste získali jasnější náhled na své poznámky.

# <span id="page-39-0"></span>**Nástroje**

### **Zkontrolujte dobu strávenou na obrazovce**

Aplikace Digitální zůstatek vám umožňuje zkontrolovat používání aplikací, pomáhá vám spravovat dobu strávenou na obrazovce a vede vás ke zdravějším návykům používání zařízení.

Pokud chcete zkontrolovat používání svého zařízení, otevřete **Nastavení** a přejděte do **Digitální zůstatek** > **Další**.

**Zkontrolujte dobu strávenou dnes na obrazovce:** Klepněte na **Dnes** a můžete zkontrolovat možnosti jako **Doba strávená na obrazovce**, **Používání aplikace**, **Odemyká** .

**Zkontrolujte dobu strávenou na obrazovce za posledních sedm dní:** Klepněte na **Posledních sedm dní** a následně zkontrolujte možnosti jako **Doba strávená na obrazovce**, **Používání aplikace**, **Odemyká** .

# <span id="page-40-0"></span>**Připojení zařízení**

### **Připojování vašeho zařízení k zařízením Bluetooth**

Používejte Bluetooth pro připojení svého zařízení k náhlavním soupravám Bluetooth a Bluetooth v autě pro navigaci nebo poslech hudby během řízení. Své zařízení můžete připojit také k nositelným zařízením Bluetooth pro záznam a správu údajů o kondici. Připojení zařízení Bluetooth k vašemu zařízení nezvýší výrazně spotřebu energie.

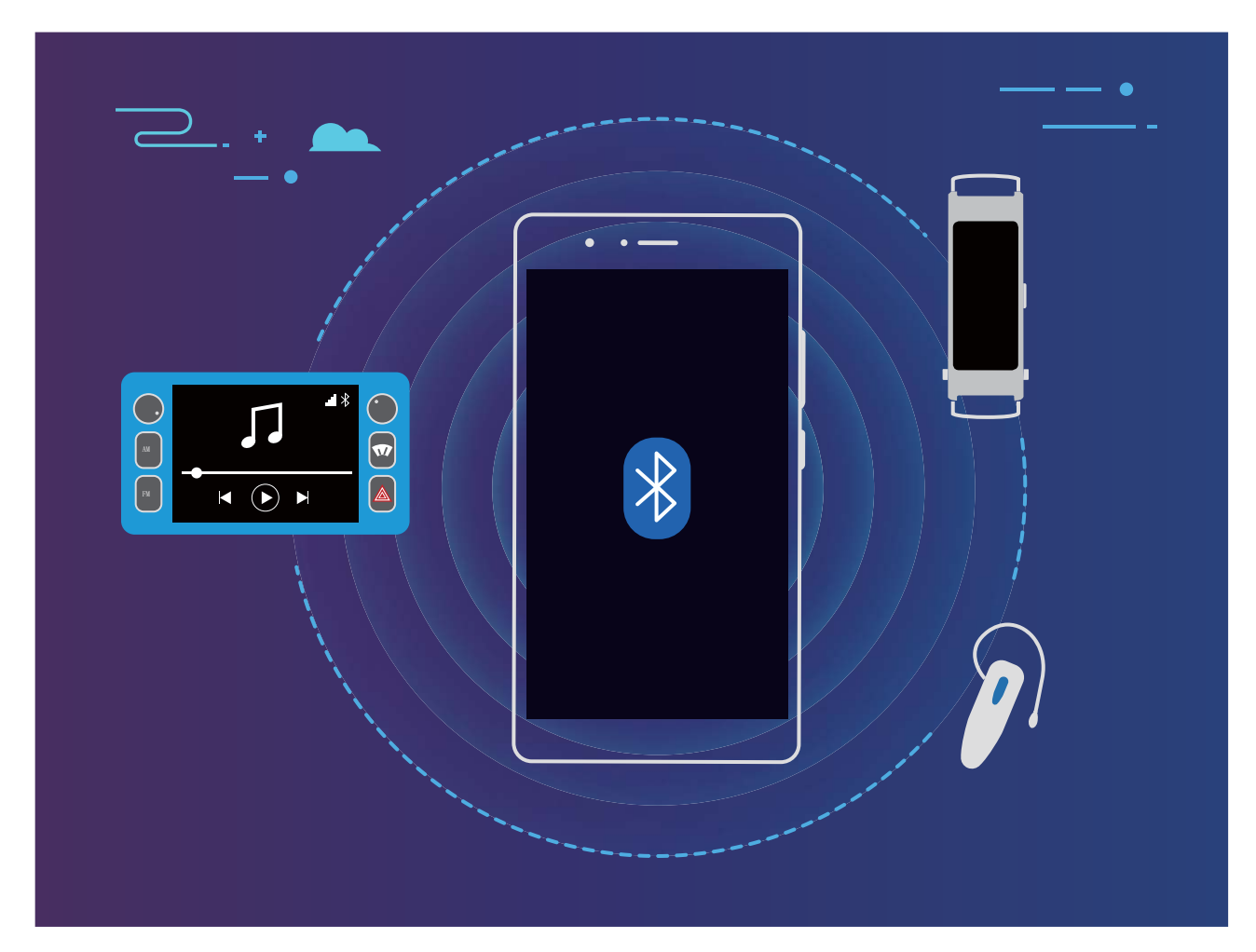

#### **Protokoly Bluetooth používané** Huawei a jejich funkce:

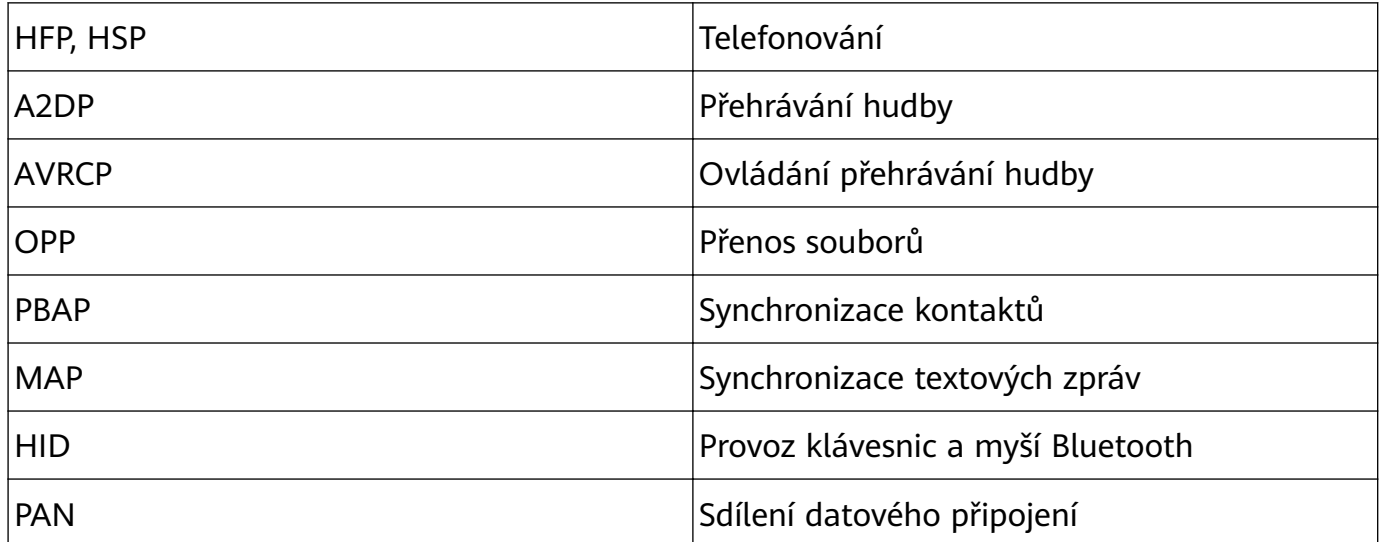

<span id="page-41-0"></span>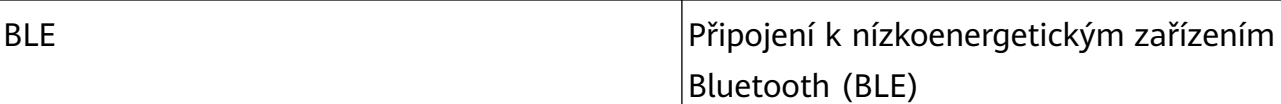

**Zapnutí nebo vypnutí Bluetooth**: Na domovské obrazovce potáhněte prstem dolů ze

stavového řádku, otevřete panel zkratek a poté klepnutím na  $\overrightarrow{a}$  zapněte nebo vypněte

Bluetooth. Klepnutím a podržením  $\overrightarrow{B}$  otevřete obrazovku nastavení Bluetooth.

**Párování zařízení Bluetooth**: Na obrazovce nastavení zařízení Bluetooth zapněte **Bluetooth**. Zkontrolujte, zda je zařízení Bluetooth nastaveno, aby bylo viditelné. V sekci **Dostupná zařízení** klepněte na zařízení, které chcete párovat a postupováním podle pokynů na obrazovce dokončete párování.

**Zrušení párování zařízení Bluetooth**: Na obrazovce nastavení zařízení Bluetooth zapněte

**Bluetooth**. Klepněte na vedle názvu spárovaného zařízení a poté klepněte na **Zrušit párování**.

**Změna názvu zařízení Bluetooth**: Na obrazovce nastavení Bluetooth zapněte **Bluetooth**. Klepněte na **Název zařízení**, zadejte nový název zařízení a poté klepněte na tlačítko **Uložit**.

**Zobrazení nápovědy Bluetooth**: Klepnutím na  $\Omega$  na obrazovce nastavení Bluetooth zobrazte informace, jak ustanovit připojení Bluetooth k systémům v autě, náhlavním soupravám, nositelným zařízením, telefonům, tabletům a počítačům.

### **Přenášejte data mezi Telefon a počítačem**

Telefon připojte pomocí kabelu USB k počítači a přenášejte data.

#### **Výběr režimu připojení USB**

Telefon připojte pomocí kabelu USB k počítači a poté můžete vybrat výchozí metodu připojení. Připojení USB můžete používat pro rychlý přenos fotografií a souborů mezi Telefon a počítačem nebo nabíjení Telefon.

Potažením prstem dolů ze stavového řádku otevřete oznamovací panel a poté klepnutím na položku **Nastavení** > **Klepněte pro více možností** vyberte metodu připojení zařízení a počítače.

- Přenos fotografií: Přenášejte fotografie mezi Telefon a počítačem.
- **Přenos souborů**: Přenášejte soubory mezi Telefon a počítačem.
- **Pouze nabít**: Nabíjejte Telefon pouze pomocí kabelu USB.
- **Vstup MIDI**: Používejte Telefon jako vstupní zařízení MIDI a přehrávejte hudbu na počítači.

#### **Přenos dat přes port USB**

Telefon připojte pomocí kabelu USB k Telefon a přenášejte data a provádějte jiné úkoly.

• **Přenos souborů**: MTP (Media Transfer Protocol) je protokol, který umožňuje přenášet mediální soubory. Pomocí této metody připojení můžete přenášet soubory mezi Telefon počítačem. Nejprve na počítač nainstalujte Windows Media Player 11 nebo novější.

<span id="page-42-0"></span>Potáhněte prstem dolů ze stavového řádku, otevřete oznamovací panel a poté nastavte metodu připojení USB na **Přenos souborů**. Počítač automaticky nainstaluje potřebné ovladače. Po dokončení instalace kliknutím na ikonu nového disku nazvanou Telefon zobrazte soubory, které obsahuje Telefon. Mediální soubory na Telefon můžete zobrazit pomocí Windows Media Playeru.

• **Přenos obrázků**: PTP (Picture Transfer Protocol) je protokol, který umožňuje přenášet obrázky. Pomocí této metody připojení můžete nahrávat a sdílet fotografie mezi Telefon a počítačem.

Potáhněte prstem dolů ze stavového řádku, otevřete oznamovací panel a poté nastavte metodu připojení USB na **Přenos fotografií**. Počítač automaticky nainstaluje potřebné ovladače. Po dokončení instalace kliknutím na ikonu nového disku nazvanou Telefon zobrazte obrázky, které obsahuje Telefon.

• **Přenos dat MIDI na Telefon**: MIDI (Musical Instrument Digital Interface) je průmyslový standard zvukového formátu pro skládání hudby, který ustanovili výrobci elektronických nástrojů.

Potáhněte prstem dolů ze stavového řádku, otevřete oznamovací panel a poté nastavte metodu připojení USB na **Vstup MIDI**. Poté můžete používat Telefon k přijímání a zpracovávání zpráv MIDI přenášených ostatními zařízeními.

### **Huawei Share**

### **Používejte funkci Huawei Share pro rychlé sdílení souborů mezi zařízeními Huawei**

Funkci Huawei Share můžete používat pro rychlý přenos fotografií, videí a ostatních souborů mezi zařízeními Huawei. Funkce Huawei Share používá Bluetooth pro detekci zařízení Huawei v okolí a poté používá Wi-Fi Direct pro rychlý přenos souborů bez použití mobilních dat.

Funkce Huawei Share používá pro přenos dat Wi-Fi a Bluetooth. Pokud je funkce Huawei Share zapnuta, automaticky se zapnou Wi-Fi a Bluetooth.

**Používání funkce Huawei Share pro odesílání souborů**: Vyberte soubory, které chcete sdílet, a poté klepněte na položku **Sdílet**. Chcete-li odeslat soubory, vyberte ze seznamu zařízení v okolí přijímací zařízení a svou volbu potvrďte.

**Používání funkce Huawei Share pro přijímání souborů**: Potažením prstem dolů ze

stavového řádku otevřete oznamovací panel a poté klepnutím na položku <sup>(\*)</sup> zapněte možnost Huawei Share. Po zobrazení oznámení přenosu souboru klepněte na tlačítko **PŘIJMOUT**. Přijaté soubory se ve výchozím nastavení ukládají do složky **Soubory** v sekci **Huawei Share**.

Pokud jste na dvě zařízení Huawei přihlásili pomocí stejného HUAWEI ID, nebude vyžadováno žádné potvrzení.

# <span id="page-43-0"></span>**Bezpečnost a soukromí**

## **Otisk prstu**

### **Rozpoznávání otisku prstů: užívejte si rychlejší navigaci a zlepšené zabezpečení**

Rozpoznávání otisku prstů umožňuje nejen rychleji odemknout zařízení, ale také poskytuje další zabezpečení pro vaše osobní informace.

Funkci otisku prstu můžete použít pro:

- **Odemčení obrazovky jedním klepnutím**: Chcete se vyhnout nepříjemnému používání kódů PIN a vzorů k odemčení obrazovky? Použijte otisk prstu a rychle a zabezpečeně jedním klepnutím odemkněte obrazovku.
- **Přístup k soukromým souborům**: Bojíte se, že zapomenete své heslo pro sejf nebo zámek aplikace, nebo že se dostane do rukou někomu, komu nedůvěřujete? Nastavením přístupu pro sejf a zámek aplikace otiskem prstu udržujte své soubory a aplikace zabezpečené a přístupné pouze vám.

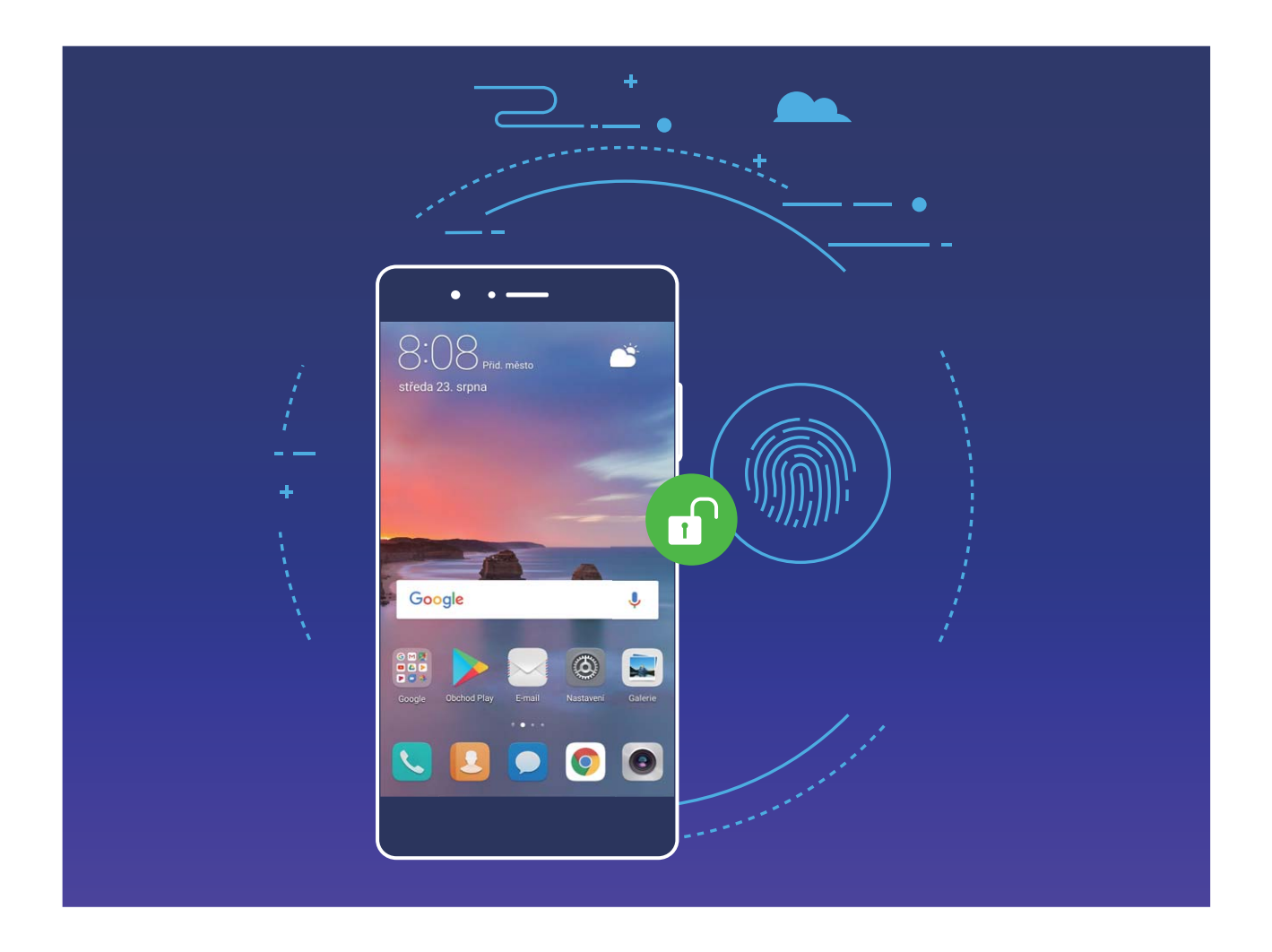

### **Zaznamenání otisku prstu**

Na zařízení můžete zaznamenat otisk prstu a poté ho používat k odemčení obrazovky nebo pro přístup k sejfu nebo zámku aplikace bez hesla.

- **4** Odemčení pomocí otisku prstu je dostupné, pouze pokud je metoda odemčení nastavena na možnost **Gesto**, **Kód PIN** nebo **Heslo**. Po restartování zařízení, nebo pokud není váš otisk prstu rozpoznán, budete požádáni o odemčení zařízení pomocí hesla odemčení obrazovky.
	- Před zaznamenáním otisku prstu se ujistěte, že váš prst je čistý a suchý.
- **1** Otevřete **Nastavení**.
- **2** Přejděte na **Soukromí** > **Otisk prstu** > **Správa otisků prstů** > **Změnit způsob uzamčení**, vyberte možnost **Gesto**, **4místný kód PIN**, **Vlastní kód PIN** nebo **Heslo** a poté postupováním podle pokynů na obrazovce nastavte heslo pro odemčení.
- **3** Po nastavení hesla pro odemčení zaznamenejte klepnutím na možnost **Nový otisk prstu** otisk prstu.
- **4** Umístěte prst na čidlo otisku prstu. Mírně zatlačte na čidlo, dokud zařízení nezavibruje. Opakujte tento krok pomocí různých částí konečku prstu.
- **5** Po dokončení zaznamenání klepněte na tlačítko **OK**.

Chcete-li odemknout obrazovku, jednoduše umístěte prst na čidlo otisku prstu.

#### **Přidávejte nebo upravujte otisk prstu**

Na zařízení můžete zaznamenat maximálně pět otisků prstu. Otisky prstů můžete také odstranit nebo přejmenovat.

- **1** Otevřete **Nastavení**.
- **2** Přejděte do **Soukromí** > **Otisk prstu** > **Správa otisků prstů**.
- **3** V sekci Seznam otisků prstů můžete provést tyto operace:
	- **Zaznamenání nového otisku prstu**: Klepnutím na tlačítko **Nový otisk prstu** zaznamenejte nový otisk prstu.
	- **Přejmenování nebo odstranění otisku prstu**: Klepnutím na dříve zaznamenaný otisk prstu ho přejmenujte nebo odstraňte.
	- **Identifikace otisku prstu**: Klepnutím na tlačítko Ověřit otisk prstu identifikujte a zvýrazněte zaznamenané otisky prstu.

### **Používejte otisk prstu pro rychlý přístup k soukromým informacím**

Nebaví vás zadávat heslo pokaždé, když chcete přistoupit k soukromým informacím v aplikaci Sejf nebo zamčené aplikaci? Otisk prstu můžete používat k rychlému a bezpečnému přístupu k soukromým informacím. Tato metoda je pohodlná a bezpečná.

- **1** Otevřete **Nastavení**.
- **2** Přejděte do **Soukromí** > **Otisk prstu** > **Správa otisků prstů**.

<span id="page-45-0"></span>Nyní můžete provádět následující:

- **Používání otisku prstu pro přístup k aplikaci Sejf**: Otevřete aplikaci **Busilius** Soubory a klepněte na možnost **Sejf**, poté můžete k aplikaci Sejf přistupovat pomocí otisku prstu.
- **Používání otisku prstu pro přístup k aplikacím zamčeným pomocí zámku aplikace**: Nyní můžete otevírat zamčené aplikace na domovské obrazovce pomocí otisku prstu.

### **Zapněte nebo vypněte přístup k poloze**

Po získání oprávnění k informacím o poloze mohou aplikace kdykoliv získat vaši polohu. Pokud informace o poloze získá škodlivá aplikace, můžete být ohroženi nebo se stát obětí podvodu. Přístup k poloze můžete zapnout nebo vypnout podle svých potřeb a pravidelně sledovat a spravovat povolená oprávnění pro aplikace, abyste chránili své soukromí a bezpečnost.

**Vypnutí nebo zapnutí přístupu k poloze**: Otevřete **Nastavení**, přejděte na **Soukromí** > **Přístup k poloze** a zapněte nebo vypněte možnost **Přístup k mé poloze**. Pokud je přístup k poloze zapnut, můžete také nastavit příslušný režim polohy. Pokud je přístup k poloze vypnut, Telefon zastaví pro všechny aplikace a služby kromě předinstalovaného softwaru (jako např. Najdi můj Telefon) sbírání a používání informací o poloze. Pokud se pokusíte používat tyto aplikace, systém se vás zeptá, zda má zapnout přístup k poloze.

- **U** · Funkce se mohou lišit podle operátora.
	- Společnost Huawei používá údaje o poloze pouze pro poskytování potřebných funkcí a služeb, a ne za účelem identifikace a sbírání soukromých informací.

**Nastavení pomoci s polohou uvnitř budov**: Otevřete **Nastavení**, přejděte na **Soukromí** > **Přístup k poloze** > **Upřesnit nastavení** a zapněte nebo vypněte možnost vyhledávání Wi-Fi a Bluetooth. Vyhledávání sítí Wi-Fi a zařízení Bluetooth zlepší přesnost polohy uvnitř budov.

### **Zapněte zámek aplikace**

Zámek aplikace umožňuje nastavit heslo pro důležité aplikace. Po restartování zařízení nebo odemknutí obrazovky budete během otvírání těchto aplikací vyzváni k zadání hesla zámku aplikace. Zámek aplikace přidává další vrstvu ochrany vašich soukromých informací a zabraňuje neoprávněnému přístupu k důležitým aplikacím na vašem zařízení.

**Zapnutí zámku aplikace**: Otevřete nabídku **Nastavení**. Přejděte do **Soukromí** > **Zámek aplikace**. Při prvním přístupu k zámku aplikace vyberte **Heslo zamčené obrazovky** nebo **Vlastní kód PIN** jako vaše heslo ověření pro **Zámek aplikace**. Po výzvě zadejte své heslo a na obrazovce **Zámek aplikace** zapněte přepínač u aplikací, které chcete uzamknout.

**Nastavení hesla zámku aplikace**: Klepněte na  $\widehat{\heartsuit}$  na obrazovce Zámek aplikace a poté klepněte na **Typ hesla**. Vyberte možnost **Heslo zamčené obrazovky** nebo **Vlastní kód PIN**.

# <span id="page-46-0"></span>**Záloha a obnovení**

### **Zálohování dat na paměťové zařízení USB**

Pokud vám dochází místo v úložišti vašeho zařízení nebo chcete důležitá data zálohovat na externí úložiště, můžete své zařízení pomocí kabelu USB OTG připojit k paměťovému zařízení USB a zálohovat data na úložiště. Mezi paměťová zařízení USB kompatibilní s vaším zařízením patří USB flashdisky, čtečky karet a zařízení s vloženou kartou SD.

Otevřete **Nastavení**, přejděte do **Systém** > **Záloha a obnova** > **Záloha dat** > **Externí úložiště** > **Úložiště USB**, následně klepněte na **ZÁLOHOVAT**, na obrazovce **Vybrat data**, vyberte data, která chcete zálohovat a klepněte na **Zálohovat**.

• Na stránce zálohy můžete klepnout na > **Šifrování zálohy** > **Šifrování záloh**, zapnout funkci **Šifrování zálohy** a následně, až budete vyzváni, nastavit heslo. Heslo bude použito, až budete chtít data později obnovit. Vždy si zapamatujte své zálohovací heslo nebo si na pomoc se zapamatováním nastavte bezpečnostní otázku, protože bez něj nebudete moct obnovit soubory zálohy.

### **Resetování vašeho zařízení**

Pokud se vaše zařízení začne zpomalovat kvůli dlouhodobému shromažďování mezipaměti a zbytkových souborů, můžete zařízení resetovat, a tím úplně vymazat soubory mezipaměti a obnovit tovární nastavení zařízení.

**Resetování nastavení sítě**: Toto obnoví nastavení Wi-Fi, mobilní datové sítě a Bluetooth, včetně informací o sdílení datového připojení hotspotu a párování Bluetooth. Nezmění to nastavení zařízení, ani neodstraní žádná data nebo soubory.

Otevřete **Nastavení**, přejděte do **Systém** > **Obnovení** > **Resetovat nastavení sítě**, klepněte na položku **Obnovit nastavení sítě** a resetujte nastavení podle pokynů na obrazovce.

**Obnovení všech nastavení**: Tato akce obnoví na zařízení původní nastavení sítě, data otisku prstu, data obličeje a hesla zamčení obrazovky. Neresetuje to nastavení pro funkci Najdi moje zařízení, HUAWEI ID, ani neodstraní žádná data nebo soubory.

Otevřete **Nastavení**, přejděte do **Systém** > **Obnovení** > **Resetovat všechna nastavení**, klepněte na položku **Resetovat všechna nastavení** a resetujte nastavení podle pokynů na obrazovce.

**Obnovení továrního nastavení**: Toto odstraní všechna data v paměti a úložišti zařízení, včetně nastavení účtu, nastavení systému, dat aplikací, nainstalovaných aplikací, hudby, obrázků a dokumentů a obnoví zařízení do původního továrního nastavení. Před obnovením zařízení do továrního nastavení zálohujte důležitá data.

Otevřete **Nastavení**, přejděte do **Systém** > **Obnovení** > **Resetovat telefon**, klepněte na položku **Resetovat telefon**, vstupte na obrazovku pro odemčení hesla (pokud je) a resetujte nastavení podle pokynů na obrazovce.

# <span id="page-48-0"></span>**Wi-Fi a síť**

### **Wi-Fi**

### **Úvod do Wi-Fi+**

Wi-Fi+ se inteligentně připojuje k sítím Wi-Fi, aby šetřilo spotřebu mobilních dat. Pokud zařízení detekuje známou nebo bezplatnou síť Wi-Fi, automaticky zapne Wi-Fi a připojí se k síti. Zařízení také automaticky vybere optimální síť v oblasti pro nejlepší připojení k internetu.

Poté, co zapnete Wi-Fi+, bude vaše zařízení provádět následující:

• **Automatický výběr a připojování k optimální síti**: Automaticky vybírejte a připojujte se k sítím Wi-Fi, ke kterým jste se připojili dříve, bezplatným sítím nebo sítím mobilních dat v závislosti na síle signálu na aktuálním místě.

Stav připojení si můžete zobrazit, pokud se podíváte na ikony ve stavovém řádku:

- Ikona  $\widehat{\mathbb{R}}$  značí, že je zařízení připojeno k internetu prostřednictvím Wi-Fi.
- Ikona  $\widehat{\mathbb{U}}$  v levé dolní části panelu signálu značí, že je zařízení připojeno k internetu prostřednictvím mobilních dat.
- **Automatické zapnutí Wi-Fi:** V závislosti na sítích Wi-Fi, ke kterým jste se připojili dříve, se bude Wi-Fi na specifických místech automaticky zapínat. To zabraňuje, aby zařízení neustále hledalo nové sítě.
- **Vyhodnocování kvality dostupných sítí**: Vyhodnoťte aktuálně dostupné hotspoty sítí a zabraňte zařízení, aby se automaticky připojovalo k sítím bez připojení k internetu.

### **Připojení k Wi-Fi**

Připojením svého zařízení k síti Wi-Fi můžete efektivně ušetřit mobilní data.

Abyste se vyhnuli potenciálním rizikům zabezpečení a abyste zabránili neoprávněnému přístupu k vašim osobním datům a finančním informacím při připojování k veřejným sítím Wi-Fi, buďte, prosím, vždy opatrní.

**Připojení k síti Wi-Fi**: Otevřete **Nastavení**, přejděte do **Bezdrátová připojení a sítě** > **Wi-Fi** a zapněte **Wi-Fi**. Pro přístup k síti Wi-Fi klepněte na síť Wi-Fi a zadejte heslo sítě pro dokončení případného vyžadovaného ověření. Případně se můžete posunout na konec nabídky, klepnout na **Přidat síť** a postupováním podle pokynů na obrazovce přidat síťový hotspot zadáním jeho názvu a hesla.

### **Přenášejte data pomocí Wi-Fi Direct**

Wi-Fi Direct umožňuje rychle přenášet data mezi zařízeními Huawei. Wi-Fi Direct je rychlejší než Bluetooth a nevyžaduje párování zařízení. Je vhodnější pro přenos velkých souborů na krátké vzdálenosti.

<span id="page-49-0"></span>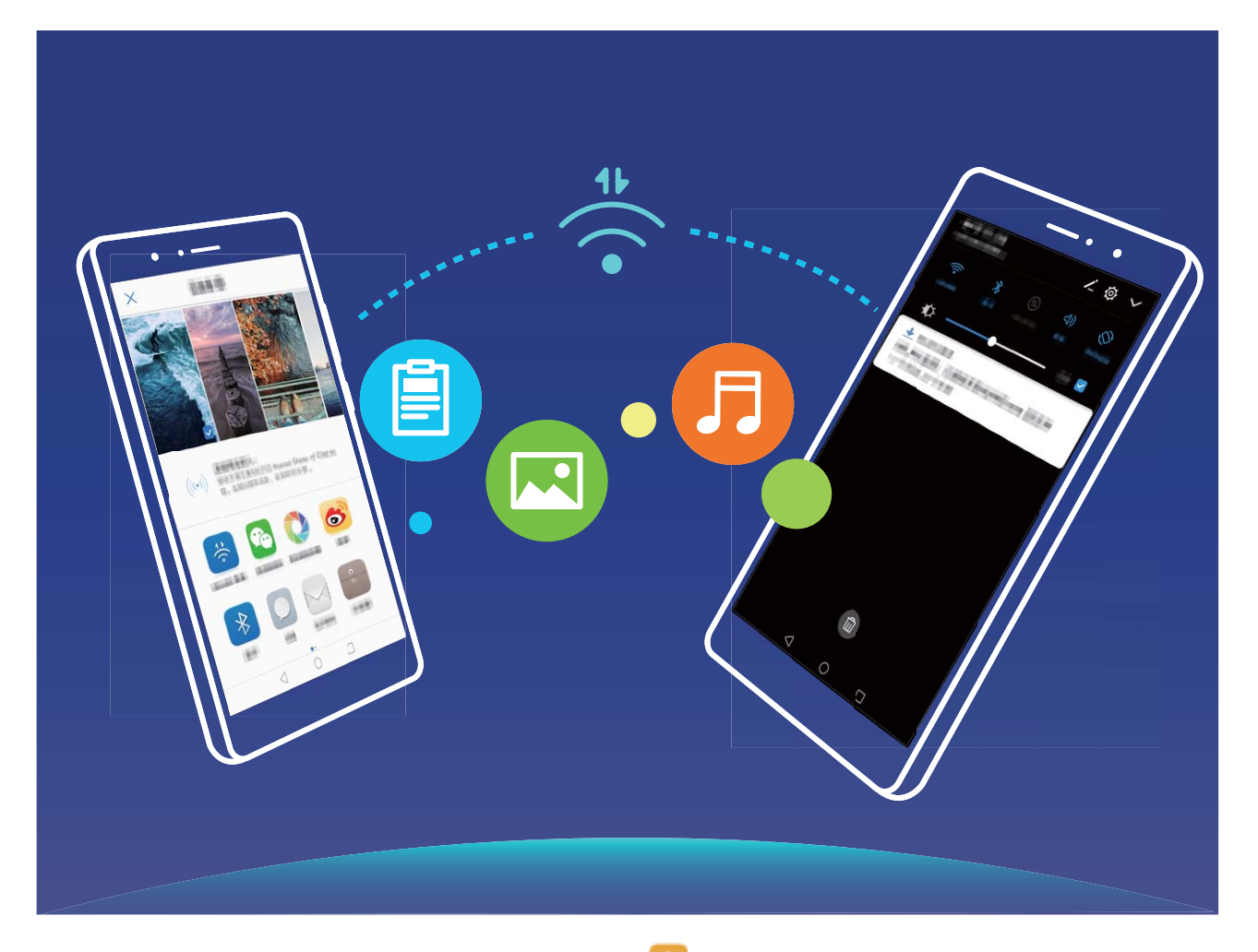

**Odesílání souborů přes Wi-Fi Direct**: Otevřete **Soubory**, klepněte a podržte soubor, který chcete odeslat, a přejděte na **Další** > **Sdílet** > **Wi-Fi Direct**. Když se detekuje jiné zařízení, klepnutím na jeho název ustanovte připojení a zahajte přenos souboru.

**Přijímání souborů přes Wi-Fi Direct**: Zapněte funkci Wi-Fi. Klepnutím na  $\dot{x}$  > Wi-Fi **Direct** na obrazovce nastavení Wi-Fi zapněte detekci. Klepnutím na tlačítko **Přijmout** po obdržení výzvy ohledně příchozího souboru zahajte přenos. Přijatý soubor se ve výchozím nastavení uloží do sekce **Soubory** ve složce **Wi-Fi Direct**.

### **Připojení k Internetu**

Připojení pomocí zařízení k sítím Wi-Fi bez námahy.

#### **Připojení k síti Wi-Fi**

- **1** Tažením prstem od stavového řádku dolů otevřete oznamovací panel.
- **2** Klepnutím a podržením prstu na  $\widehat{\mathbb{R}}$  otevřete obrazovku s nastaveními Wi-Fi.
- **3** Zapněte **Wi-Fi**. Zařízení vypíše seznam všech dostupných sítí Wi-Fi v daném místě.
- **4** Vyberte síť Wi-Fi, ke které se chcete připojit. Pokud si vyberete zašifrovanou síť, budete rovněž muset zadat heslo Wi-Fi.

#### <span id="page-50-0"></span>**Připojení pomocí mobilních dat**

- Před použitím mobilních dat se ujistěte, že máte datový tarif u svého operátora, abyste předešli nadměrným poplatkům za data.
- **1** Tažením prstem od stavového řádku dolů otevřete oznamovací panel.
- **2** Klepnutím na  $\overline{\mathbb{D}}$  povolte mobilní data.
	- Pokud chcete šetřit energii baterie a snížit čerpání dat, vypněte své mobilní datové připojení, pokud jej nepotřebujete.

### **Sdílení mobilní sítě s ostatními zařízeními**

Svá mobilní data můžete sdílet se svými přáteli.

**Používání osobního hotspotu pro sdílení mobilních dat: Otevřete <b>Nastavení** a přejděte do **Bezdrátová připojení a sítě** > **Osobní hotspot**. Nastavte možnost **Název zařízení** a **Heslo**, poté zapněte hotspot a můžete jej používat.

**Nastavení datového limitu pro sdílení mobilních dat**: Přejděte do **Nastavení** > **Bezdrátová připojení a sítě** > **Osobní hotspot** > **Další** a po klepnutí na **Datový limit** nastavte datový limit pro jednotlivou relaci. Zařízení po dosažení tohoto limitu automaticky hotspot vypne.

**Používání Bluetooth pro sdílení mobilních dat**: Připojte své zařízení k jinému zařízení pomocí Bluetooth a poté pro sdílení svých mobilních dat zapněte funkci Tethering přes

Bluetooth. Otevřete **Nastavení**, přejděte do **Bezdrátová připojení a sítě** > **Osobní hotspot** > **Další** a zapněte **Sdílení datového připojení přes Bluetooth**. Na obrazovce

nastavení **Bluetooth** spárovaného zařízení klepněte na <sup> $\ddot{\odot}$  vedle spárovaného zařízení</sup> a zapnutím možnosti **Přístup k internetu** navažte připojení k internetu a sdílejte mobilní data.

**Používání USB pro sdílení mobilních dat**: Používejte kabel USB pro připojení zařízení

k počítači. Otevřete **Nastavení**, přejděte do **Bezdrátová připojení a sítě** > **Osobní hotspot** > **Další** a zapnutím možnosti **Tethering přes USB** začněte sdílet mobilní data.

V závislosti na operačním systému vašeho počítače budete možná muset na počítači před používáním této funkce nainstalovat ovladače nebo ustanovit příslušné síťové připojení. Více informací najdete v příručce k operačnímu systému vašeho počítače.

# <span id="page-51-0"></span>**Aplikace a upozornění**

## **Zdvojení aplikace: Přihlaste se zároveň ke dvěma účtům sociálních sítí**

Přáli jste si někdy, abyste se mohli přihlásit na svém Telefon ke dvěma účtům WeChat a Facebook, aniž byste se museli neustále mezi nimi přepínat? Zdvojení aplikace vám umožní přihlásit se zároveň na dva účty WeChat a Facebook. Můžete udržovat svůj pracovní a soukromý život oddělené.

Funkce zdvojení aplikace funguje pouze s aplikacemi: WeChat, QQ, LINE, Facebook, Snapchat, WhatsApp a Messenger. Před používáním této funkce si stáhněte nejnovější verze těchto aplikací.

Otevřete **Nastavení**. Přejděte na **Aplikace** > **Zdvojení aplikace** a podle potřeby zapněte zdvojení aplikace pro WeChat, QQ, LINE, Facebook, Snapchat, WhatsApp nebo Messenger. Pokud je zapnuto zdvojení aplikace, na domovské obrazovce se zobrazí dvě ikony aplikací WeChat, QQ, LINE, Facebook, Snapchat, WhatsApp nebo Messenger. To znamená, že se můžete zároveň přihlásit ke dvěma účtům. Klepnutím a podržením ikony zdvojení aplikace na domovské obrazovce zdvojení aplikace rychle zakážete.

# <span id="page-52-0"></span>**Zvuk a displej**

## **Nastavení režimu Nerušit**

Režim Nerušit blokuje hovory od cizích lidí a pouze oznamuje, když přijmete hovory a zprávy od zvolených kontaktů.

Otevřete **Nastavení**, poté přejděte **Zvuky** > **Nerušit** a proveďte následující:

- **Nerušit**: Klepnutím na **Nerušit** tuto funkci okamžitě zapnete nebo vypnete.
- **Pravidlo pro plánování**: Zabraňte přerušením ve stanovených dobách, jako např. o víkendech nebo večer. Klepněte na **Plánované** a nastavte časové období a cyklus opakování.
- **Povolení hovorů od důležitých kontaktů**: Vyberte možnost **Volání**, poté vyberte možnost **Pouze kontakty** nebo **Pouze oblíbené**.
- **Povolení zpráv od důležitých kontaktů**: Vyberte možnost **Zprávy**, poté vyberte možnost **Pouze kontakty** nebo **Pouze oblíbené**.
- **Povolení zvonění opakovaně volajících**: Ve výchozím nastavení je funkce **Opakovaně volající** zapnuta. Vaše zařízení zazvoní, pokud stejné telefonní číslo zavolá více než jednou během 3 minut.

## **Používání zkratek pro přístup k často používaným funkcím**

Pokud kliknete a podržíte ikonu aplikace a nevytvoří se zkratka, aplikace nepodporuje zkratky domovské obrazovky.

Každá aplikace podporuje až čtyři často používané funkce. Tyto funkce přednastavila aplikace a nelze je změnit.

**Rychlý přístup k často používaným funkcím**: Klepněte a podržte ikonu aplikace a poté klepnutím přistupte na často používanou funkci. Pokud například chcete udělat selfie, klepněte a podržte ikonu aplikace Fotoaparát a poté v rozevírací nabídce klepnutím na možnost **Selfie** vytvořte zkratku pro selfie.

**Přidání zkratek na domovskou obrazovku**: Klepnutím a podržením ikony aplikace na domovské obrazovce vyvolejte nabídku. Klepněte a podržte požadovanou funkci a jejím přetažením na domovskou obrazovku vytvořte zkratku. Můžete například přidat na domovskou obrazovku zkratku pro funkci fotoaparátu selfie.

# <span id="page-53-0"></span>**Úložiště**

## **Zapnutí funkce Vyčištění paměti**

Vaše zařízení se může časem zpomalovat, protože dochází místo v úložišti. Použijte funkci Vyčištění paměti a uvolněte místo v úložišti, zlepšete výkon systému a udržte své zařízení v dokonalém stavu.

Otevřete **Správce**, poté klepněte na **Vyčištění**, otevřete paměť a vyčistěte mezipaměť, abyste optimalizovali výkon. Pokud máte stálo málo místa v úložišti, proveďte hloubkové čištění, abyste uvolnili další místo v úložišti.

# <span id="page-54-0"></span>**Chytrá asistence**

## **Přistupujte k funkcím zařízení odkudkoliv pomocí navigačního tlačítka**

Chcete-li zavřít aplikaci nebo se vrátit na domovskou obrazovku, musíte použít navigační panel ve spodní části zařízení. Ve svém zařízení můžete zapnout funkci navigačního tlačítka. Tím se vyhnete používání navigačních kláves a můžete pohodlně ovládat zařízení jednou rukou.

Otevřete aplikaci **Nastavení**. Přejděte do **Systém** > **Pohyb po systému** > **Navigační tlačítko** a zapněte **Navigační tlačítko**. Na obrazovce se zobrazí navigační tlačítko. Poté ho můžete přetáhnout na vámi preferovanou pozici. Navigační tlačítko může provádět následující akce:

- **Zpět**: Jedním klepnutím na navigační tlačítko se vraťte o jeden krok zpět, dvojitým klepnutím se vraťte o dva kroky zpět.
- **Domů**: Klepnutím, podržením a následným uvolněním navigačního tlačítka přejděte na domovskou obrazovku.
- **Zobrazení aplikací na pozadí**: Klepnutím, podržením a následným potažením po navigačním tlačítku doleva nebo doprava zobrazte všechny aplikace, které běží na pozadí.

# <span id="page-55-0"></span>**Systém**

## **Změňte metodu zadávání**

Metodu zadávání můžete na svém zařízení měnit podle potřeby.

**Přepnutí metody zadávání**: Otevřete **Nastavení**, přejděte do **Systém** > **Jazyk a vstup** > **Výchozí klávesnice**, a vyberte svou metodu zadávání.

### **Usnadnění**

### **Používejte výstup převodu textu na řeč pomocí funkce TalkBack**

Funkce převodu textu na řeč dokáže číst hlasitě texty na obrazovce zařízení. Lze ji také použít společně s funkcí TalkBack, aby vám pomohla ovládat vaše zařízení, pokud nemůžete přečíst obsah na obrazovce.

Otevřete **Nastavení**, přejděte do **Chytrá asistence** > **Usnadnění** > **Převod textu na řeč**, následně nastavte upřednostňovaný engine a upravte rychlost řeči a vysoké tóny.

### **Zapnutí korekce barev**

Funkce korekce barev umožňuje zařízení kompenzovat barvoslepost.

Pokud je zapnuta korekce barev, uživatelé s normálním viděním barev mohou mít s viděním některých barev potíže.

Otevřete **Nastavení**, přejděte do **Chytrá asistence** > **Usnadnění** > **Korekce barev** a zapněte možnost **Korekce barev**. Klepnutím na **Režim korekce** vyberte požadovaný režim korekce barev.

### **Obecná nastavení**

### **Změna jazyka vašeho systému**

Jazyk systému můžete na svém zařízení měnit podle potřeby.

Otevřete **Nastavení**, přejděte do **Systém** > **Jazyk a vstup** > **Jazyk a region** a vyberte jazyk, který chcete použít. Pokud zde není uveden jazyk, který chcete použít, klepněte na **Přidat jazyk** a vyhledejte další jazyky. Můžete také klepnout na **Region** a vybrat zemi/region. Rozhraní systému se zobrazí v souladu s místními zvyky vybraného regionu.

### **Nastavení systémového data a času**

Pokud cestujte do zahraničí nebo změníte kartu SIM, zařízení bude automaticky zobrazovat datum a čas poskytované místní mobilní sítí. Může také datum a čas ručně změnit, upravit formát času nebo nastavit na zamčené obrazovce duální hodiny.

Otevřete **Nastavení** a přejděte do **Systém** > **Datum a čas**. Zde můžete používat následující:

- **Změna data a času**: Zapnutím možnosti **Nastavit automaticky** synchronizujte datum a čas zařízení s mobilní sítí. Vypněte možnost **Nastavit automaticky**, pokud chcete datum a čas nastavit ručně.
- **Změna časového pásma**: Zapnutím možnosti **Nastavit automaticky** synchronizujte časové pásmo zařízení s mobilní sítí. Vypnutím možnosti **Nastavit automaticky** nastavte časové pásmo ručně.
- **Změna formátu času**: Zapnutím možnosti **Časový formát: 24 hodin** nastavte formát času na 24 hodin. Vypnutím možnosti **Časový formát: 24 hodin** nastavte formát času na 12 hodin.
- **Nastavit na zamčenou obrazovku duální hodiny**: Pokud využíváte roaming mimo svou domovskou zemi, zařízení bude automaticky zobrazovat místní datum a čas poskytované místní mobilní sítí. Zapněte možnost **Duální hodiny** a nastavte **Domovské město**, pokud chcete na své zamčené obrazovce zobrazit duální hodiny. Jedny hodiny budou zobrazovat místní čas a druhé hodiny budou zobrazovat čas u vás doma.

### Tiskněte ze zařízení dokumenty a fotografie

Zařízení připojte pomocí Wi-Fi k tiskárně a tiskněte snadno dokumenty a fotografie.

- **1** Mopria umožňuje tisknout přímo ze zařízení na tiskárnu certifikovanou Mopria. Tiskárna se připojuje k zařízení pomocí Wi-Fi.
	- Pokud není tiskárna certifikovaná Mopria, kontaktujte výrobce tiskárny a získejte pro svůj model zásuvný modul plug-in.
- **1** Zařízení a tiskárnu připojte ke stejné síti Wi-Fi.
	- **Připojení k hotspotu tiskárny**: Pokud má tiskárna bezdrátový hotspot, postupujte podle pokynů v manuálu k tiskárně, zapněte hotspot a nastavte heslo. Na zařízení otevřete **Nastavení** a přejděte na **Bezdrátová připojení a sítě** > **Wi-Fi**. Zapněte **Wi-Fi**, vyberte hotspot tiskárny a poté postupováním podle pokynů na obrazovce ustanovte připojení.
	- **Připojení pomocí Wi-Fi Direct**: Pokud tiskárna podporuje Wi-Fi Direct, postupováním podle pokynů v manuálu k tiskárně zapněte tuto funkci. Na zařízení otevřete **Nastavení** a přejděte na **Bezdrátová připojení a sítě** > **Wi-Fi**. Zapněte **Wi-Fi**, klepněte
		- na > **Wi-Fi Direct** a poté vyberte tiskárnu ze seznamu detekovaných zařízení.
		- **Připojení ke směrovači**: Na tiskárně zapněte Wi-Fi a připojte ji k domácímu směrovači.
		- Na zařízení otevřete **Nastavení** a přejděte na **Bezdrátová připojení a sítě** > **Wi-Fi**. Zapněte **Wi-Fi**, vyberte směrovač a poté postupováním podle pokynů na obrazovce dokončete nastavení.
- **2** Otevřete **Nastavení**. Přejděte na **Připojení zařízení** > **Tisk** > **Výchozí tisková služba** a zkontrolujte, zda je zapnuta možnost **Výchozí tisková služba**. Vyberte tiskárnu z výsledků hledání a postupováním podle pokynů na obrazovce přidejte tiskárnu ručně.
- **3** Nyní můžete tisknout přímo ze zařízení:
	- **Tisk obrázku**: Přejděte na **Galerie**. Otevřete obrázek, který chcete vytisknout, přejděte na **Další** > **Tisknout / Exportovat PDF** a poté postupováním podle pokynů na obrazovce odešlete obrázek na tiskárnu.
	- **Tisk webové stránky**: V prohlížeči otevřete webovou stránku, kterou chcete vytisknout, a poté vyberte z nabídky možnost tisku.
	- **Tisk dokumentu**: V aplikaci pro produktivitu otevřete dokument, který chcete vytisknout, a poté z nabídky vyberte možnost tisku.
	- **Tisk poznámky**: Na zařízení otevřete **Poznámkový blok**. Otevřete poznámku, který chcete vytisknout, přejděte na **Tisknout** a poté postupováním podle pokynů na obrazovce odešlete poznámku na tiskárnu.

### **Zobrazení stavu paměti a úložiště**

Nejste si jisti, kolik vám po dlouhodobém používání zařízení zbývá paměti a úložiště? Zobrazením informací o paměti a úložišti zařízení můžete sledovat paměť a úložiště a rozhodnout se, zda provést čištění.

Ne všechna zařízení podporují karty microSD.

Otevřete **Nastavení** a klepněte na **Úložiště** pro zobrazení využití vaší paměti a pro včasné uvolnění místa na základě dostupného místa v úložišti.

**Vyčištění úložiště (doporučeno)**: Pokud vyberete možnost **VYČISTIT** můžete si zobrazit podrobnosti o využívání aplikací. Na základě výsledků skenování můžete také manuálně vyčistit systém tak, jak je doporučeno, nebo upřesnit položky, které mají být vyčištěny.

# <span id="page-58-0"></span>**Právní upozornění**

## **Právní upozornění**

#### **Copyright © Huawei Technologies Co., Ltd. 2019. Všechna práva vyhrazena.**

Žádná část této příručky nesmí být reprodukována ani přenášena v jakékoli formě a jakýmikoli prostředky bez předchozího písemného souhlasu společnosti Huawei Technologies Co., Ltd. a jejích přidružených společností (dále jen "společnost Huawei").

Produkt popsaný v této příručce může obsahovat software společnosti Huawei a případných poskytovatelů licencí, který je chráněn autorskými právy. Zákazníci nesmí uvedený software žádným způsobem reprodukovat, šířit, upravovat, dekompilovat, disasemblovat, dešifrovat, extrahovat, zpětně analyzovat, pronajímat, postupovat nebo sublicencovat, pokud nejsou takováto omezení zakázána použitelnými právními předpisy nebo pokud nejsou takovéto akce schváleny příslušnými držiteli autorských práv.

### **Ochranné známky a oprávnění**

HONOR, HUAWEI, HUAWEI **a SIVE** jsou ochranné známky nebo registrované ochranné známky společnosti Huawei Technologies Co., Ltd.

Android je ochranná známka společnosti Google LLC.

Logotyp a loga *Bluetooth*® jsou registrované ochranné známky vlastněné společností Bluetooth SIG, Inc. a společnost Huawei Technologies Co., Ltd. je používá na základě licence. Jiné uváděné ochranné známky, produkty, služby a názvy společností mohou být majetkem příslušných vlastníků.

#### **Upozornění**

Některé funkce tohoto produktu a jeho příslušenství popsané v této příručce jsou závislé na nainstalovaném softwaru a na kapacitě a nastavení místní sítě, a proto nemusí být aktivní nebo mohou být omezeny místními operátory či poskytovateli služeb sítě.

Z toho důvodu zde uvedený popis nemusí plně odpovídat produktu a jeho příslušenství, které jste zakoupili.

Společnost Huawei si vyhrazuje právo na změnu nebo úpravu jakýchkoli informací nebo technických údajů uvedených v této příručce, a to bez předchozího upozornění a bez jakékoli odpovědnosti.

#### **Prohlášení o softwaru třetích stran**

Společnost Huawei není majitelem duševního vlastnictví, pokud jde o software a aplikace třetích stran, které jsou dodány s tímto produktem. Z tohoto důvodu společnost Huawei neposkytuje žádné záruky jakéhokoli druhu na software a aplikace třetích stran. Společnost

Huawei rovněž neposkytuje podporu zákazníkům, kteří využívají software a aplikace třetích stran, ani nenese odpovědnost za funkčnost a vlastnosti softwaru a aplikací třetích stran. Služby softwaru a aplikací třetích stran mohou být kdykoli přerušeny nebo ukončeny a společnost Huawei nezaručuje dostupnost žádného obsahu a služby. Třetí strany poskytují obsah a služby prostřednictvím síťových nebo přenosových nástrojů, nad kterými nemá společnost Huawei kontrolu. V maximálním rozsahu přípustném použitelnými právními předpisy společnost Huawei výslovně prohlašuje, že neposkytuje odškodnění a nenese odpovědnost za služby poskytované třetími stranami ani za přerušení či ukončení poskytování obsahu či služeb třetích stran.

Společnost Huawei neodpovídá za legálnost, kvalitu ani jakékoli jiné aspekty jakéhokoli softwaru, který je v tomto produktu nainstalovaný, ani za jakákoli odeslaná či stažená díla třetích stran v jakékoli podobě, včetně textu, obrázků, videí, softwaru apod. Riziko veškerých následků instalace softwaru nebo odesílání či stahování děl třetích stran, včetně nekompatibility softwaru a tohoto produktu, nesou zákazníci.

Tento produkt je založen na platformě Android™ s otevřeným zdrojovým kódem. Společnost Huawei provedla v této platformě nezbytné změny. Z tohoto důvodu nemusí tento produkt podporovat veškeré funkce, které podporuje standardní platforma Android, případně nemusí být tento produkt kompatibilní se softwarem třetích stran. Pokud jde o veškerou takovou kompatibilitu, neposkytuje společnost Huawei žádné záruky, nečiní žádná prohlášení a v těchto věcech výslovně vylučuje veškerou svou odpovědnost.

#### **VYLOUČENÍ ZÁRUK**

VEŠKERÝ OBSAH TÉTO PŘÍRUČKY SE POSKYTUJE "TAK, JAK JE". POKUD JDE O PŘESNOST, SPOLEHLIVOST A OBSAH TÉTO PŘÍRUČKY, S VÝHRADOU POUŽITELNÝCH PRÁVNÍCH PŘEDPISŮ SE NEPOSKYTUJÍ ŽÁDNÉ ZÁRUKY JAKÉHOKOLI DRUHU, VÝSLOVNĚ UVEDENÉ ANI MLČKY PŘEDPOKLÁDANÉ, ZEJMÉNA PŘEDPOKLÁDANÉ ZÁRUKY PRODEJNOSTI A VHODNOSTI PRO KONKRÉTNÍ ÚČEL.

V NEJŠIRŠÍ MOŽNÉ MÍŘE PŘÍPUSTNÉ PODLE POUŽITELNÝCH PRÁVNÍCH PŘEDPISŮ NENESE SPOLEČNOST HUAWEI ODPOVĚDNOST ZA ŽÁDNÉ ZVLÁŠTNÍ, NÁHODNÉ, NEPŘÍMÉ NEBO NÁSLEDNÉ ŠKODY ANI ZA UŠLÝ ZISK, UŠLÉ OBCHODNÍ PŘÍLEŽITOSTI, UŠLÉ TRŽBY, ZTRÁTU DAT, ZTRÁTU DOBRÉ POVĚSTI NEBO ZTRÁTU OČEKÁVANÝCH ÚSPOR, BEZ OHLEDU NA TO, ZDA JSOU TAKOVÉ ZTRÁTY PŘEDVÍDATELNÉ ČI NEPŘEDVÍDATELNÉ.

MAXIMÁLNÍ ODPOVĚDNOST (TOTO OMEZENÍ SE NEVZTAHUJE NA ODPOVĚDNOST ZA ŠKODY NA ZDRAVÍ V ROZSAHU, V NĚMŽ TAKOVÉTO OMEZENÍ ZAKAZUJÍ POUŽITELNÉ PRÁVNÍ PŘEDPISY) SPOLEČNOSTI HUAWEI PLYNOUCÍ Z POUŽÍVÁNÍ PRODUKTŮ POPSANÝCH V TÉTO PŘÍRUČCE JE OMEZENA NA ČÁSTKU ZAPLACENOU ZÁKAZNÍKEM PŘI KOUPI TOHOTO PRODUKTU.

#### <span id="page-60-0"></span>**Dovozní a vývozní omezení**

Zákazníci musí dodržovat veškeré použitelné právní předpisy o dovozu nebo vývozu. K vývozu, opětovnému vývozu nebo dovozu produktu zmíněného v této příručce, včetně obsaženého softwaru a technických dat, si musí opatřit veškerá potřebná povolení a licence.

### **Zabezpečení osobních informací a údajů**

Používání některých funkcí nebo aplikací jiných dodavatelů ve vašem zařízení může vést ke ztrátě vašich osobních informací a údajů nebo k jejich zpřístupnění jiným dodavatelům. Své osobní údaje ochráníte pomocí následujících opatření:

- Umístěte zařízení na bezpečné místo, aby se zabránilo neoprávněnému použití.
- Nastavte zámek obrazovky a nastavte heslo nebo gesto odemknutí.
- Pravidelně zálohujte osobní informace uložené na kartě SIM, paměťové kartě nebo v paměti zařízení. Přejdete-li na jiné zařízení, přesuňte nebo odstraňte veškeré osobní informace ve svém původním zařízení.
- Nebudete-li otevírat zprávy ani e-maily od cizích lidí, pomůžete chránit zařízení před nákazou virem.
- Používáte-li zařízení k procházení internetu, nenavštěvujte webové stránky, které by mohly představovat riziko zabezpečení aby se zabránilo odcizení vašich osobních údajů.
- Používáte-li služby jako například přenosný Wi-Fi hotspot nebo Bluetooth, nastavte pro tyto služby hesla, abyste zabránili neoprávněnému přístupu. Vypněte tyto služby, pokud je nepoužíváte.
- Nainstalujte zabezpečovací software zařízení a pravidelně vyhledávejte viry.
- Při získávání aplikací od jiných dodavatelů se vždy ujistěte, že pocházejí z legitimního zdroje. Stažené aplikace jiných dodavatelů musí být kontrolovány antivirovým programem.
- Nainstalujte zabezpečovací software nebo záplaty vydávané společností Huawei nebo oprávněními poskytovateli aplikací jiných dodavatelů.
- Použití neoprávněného softwaru jiných dodavatelů k aktualizaci zařízení může zařízení poškodit nebo ohrozit vaše osobní informace. Doporučuje se aktualizovat prostřednictvím funkce aktualizace zařízení online nebo si stáhnout oficiální aktualizační balíčky pro daný model zařízení od společnosti Huawei.
- Některé aplikace vyžadují přenos informací o poloze. V důsledku toho může třetí strana sdílet informace o poloze, kde se nacházíte.
- Některé aplikace jiných dodavatelů mohou sbírat detekční a diagnostické informace o vašem zařízení s cílem zlepšit své produkty a služby.

### **Získání nápovědy**

Přečtěte si stručnou úvodní příručku dodávanou se zařízením.

<span id="page-61-0"></span>Klepněte na **Nastavení** > **Systém** > **O telefonu** > **Právní informace** a přečtěte si právní informace.

Další informace získáte navštívením http://consumer.huawei.com/en/.

### **Více informací**

Máte-li zájem o více informací můžete do vyhledávacího pole aplikace **Tipy** zadat název funkce.

Tato příručka slouží jen pro informaci. Skutečný výrobek, včetně barvy, velikosti a rozvržení displeje, se může lišit. Všechna prohlášení, informace a doporučení v této příručce nepředstavují žádnou výslovnou ani mlčky předpokládanou záruku.

Navštivte webovou stránku http://consumer.huawei.com/en/support/hotline, kde je uvedena nejnovější informační linka a e-mailová adresa pro vaší zemi či region.

Model: STK-LX1

EMUI 9.1\_01